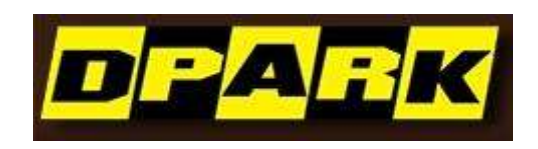

Access Control **Software Operation Guide** 

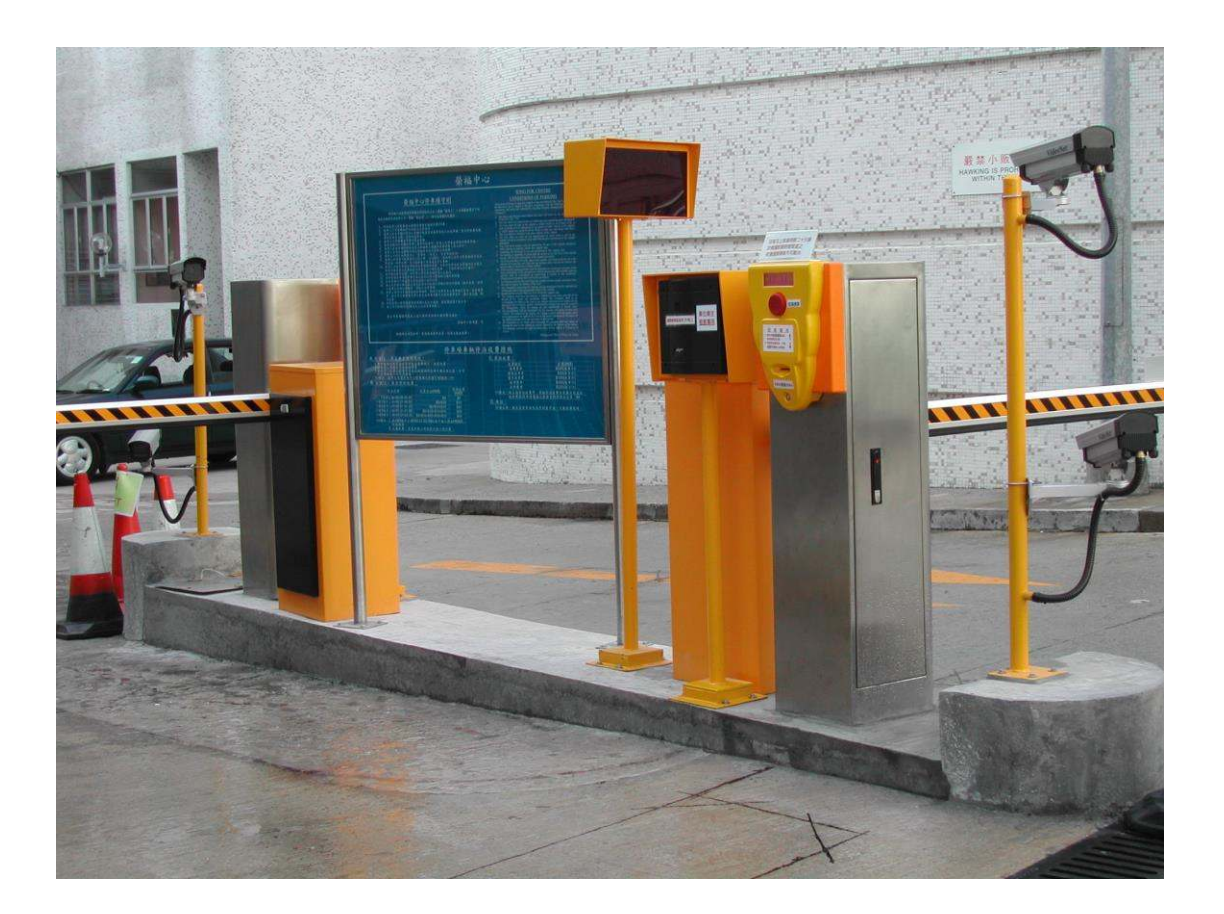

**Part 1 การติดตั้ง SOFTWARE** 

**1.1 ความต้องการของระบบขั้นพืนฐาน ้**

Memory: 1GB. Hard Disk: 1GB above of free space.

**1.2 ระบบปฎิบัติการที่ต้องการ**

Windows XP SP3 Windows 7 Windows Server 2003 SP2 Windows Server 2008 Windows Server 2008 R2

## **1.3 ขั้นตอนการติดตั้ง Software**

ใส่แผ่นโปรแกรมลงในถาดซีดีรอมจากนั้นให้คลิก "setup.exe".

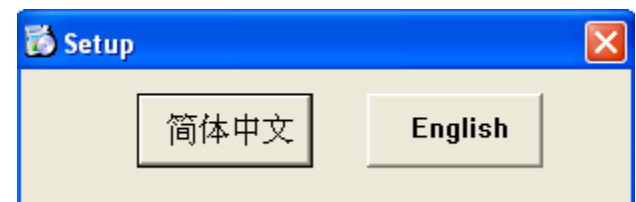

คลิก "English"

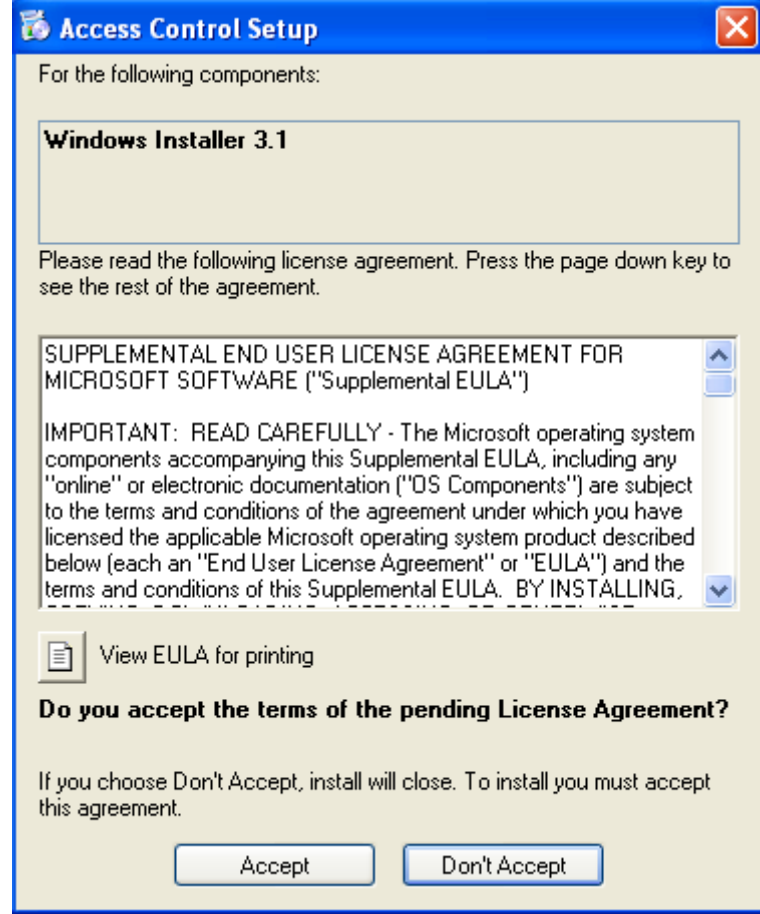

คลิก "Accept"

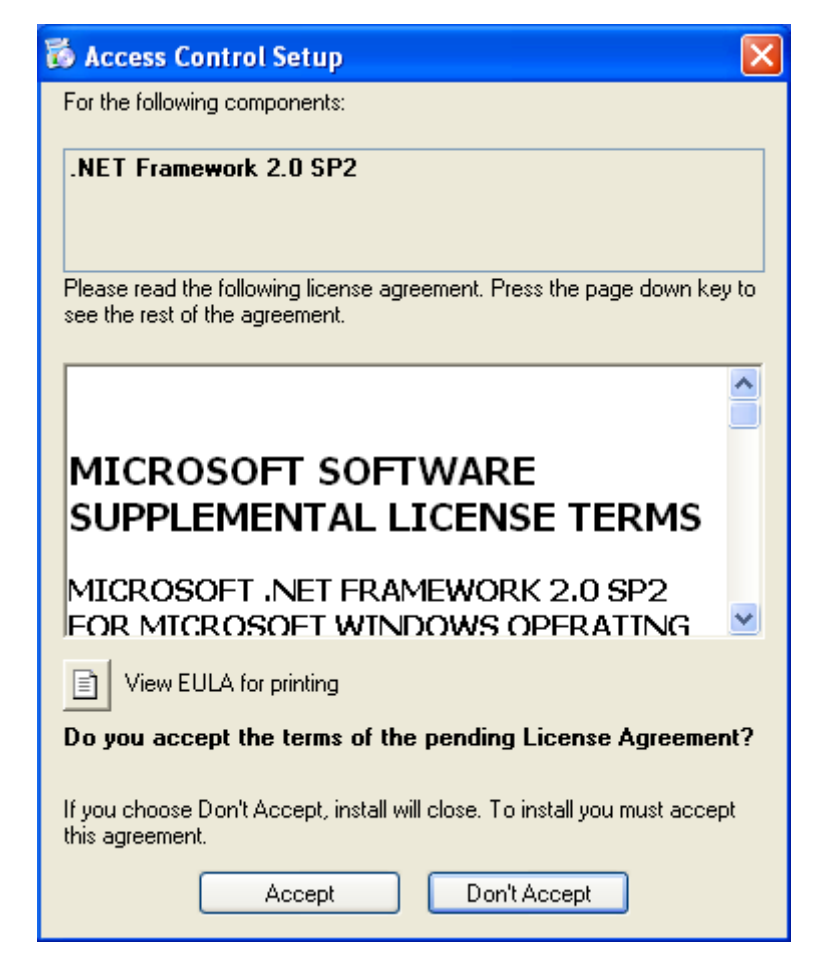

คลิก "Accept"

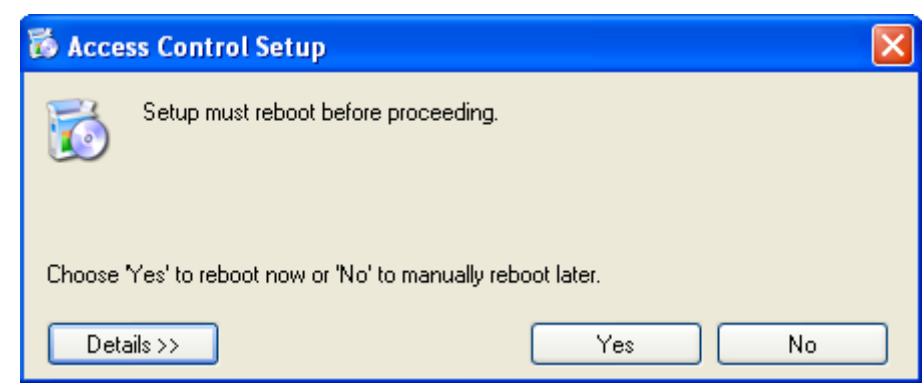

คลิก ͞Yes͟

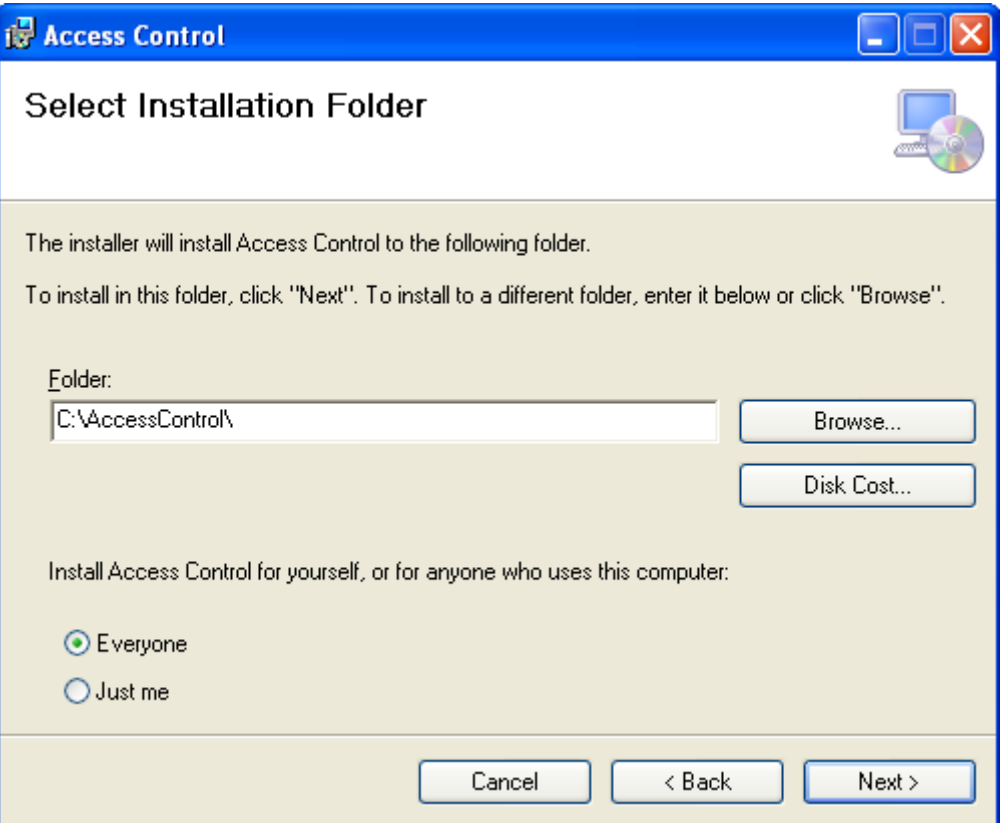

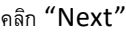

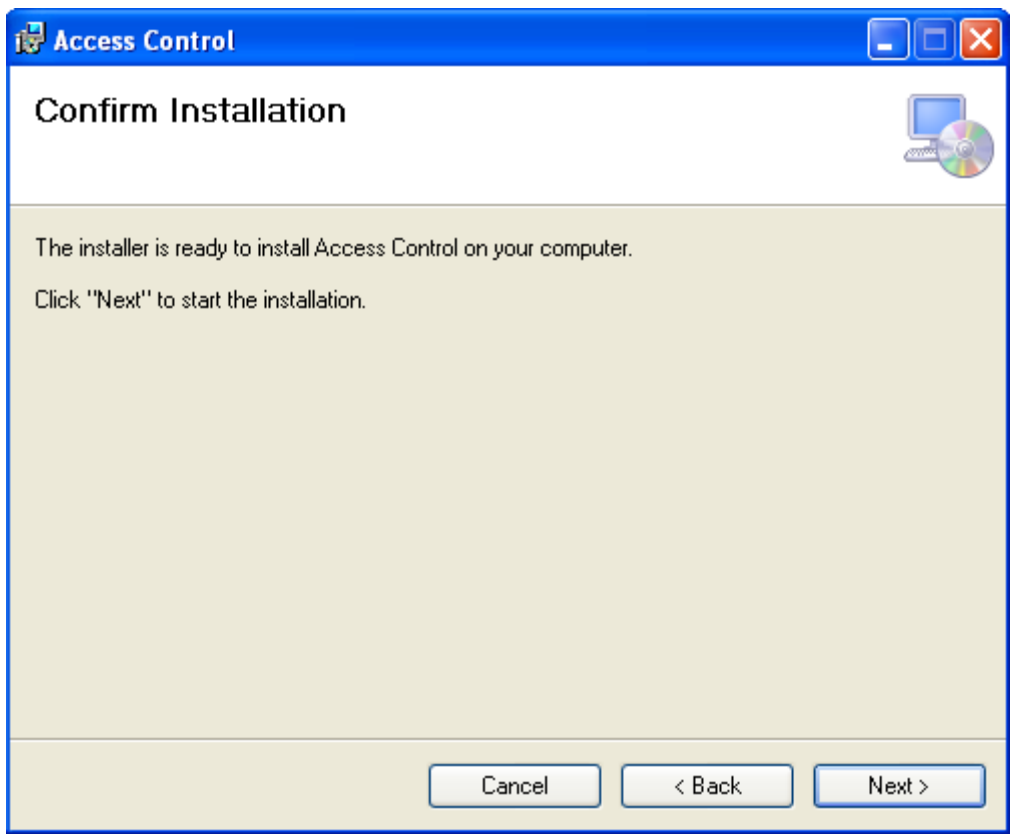

คลิก "Next"

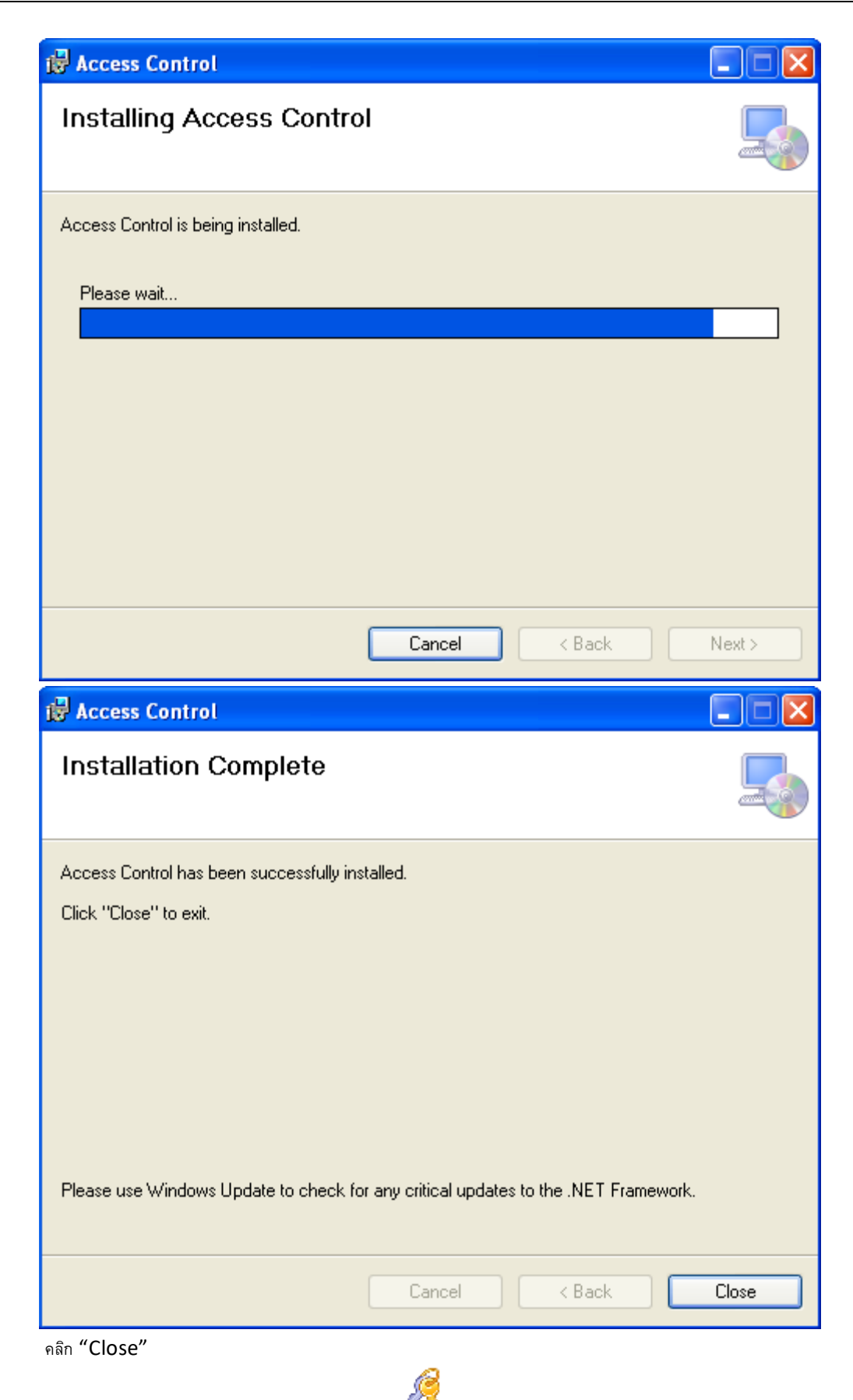

After the installment completes, The  $\Box$  will created automatically and display in computer screen.

#### **Part 2 Basic Operation of Software**

#### **2.1 Login**

คลิก  $\overline{c}$ ึง หรือ รับโปรแกรมที่ 【start 】>【Programs】>【Access Control】>【Access Control】 User Name: Password:

Exit

ΟK

User เริ่มต้นจะเป็น ͞ abc ͟, password จะเป็น ͞123͟.

## **2.2 การตั้งค่าการใช้งาน**

## **2.2.1 การเพิ่มและตั้งค่า Controller**

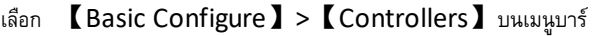

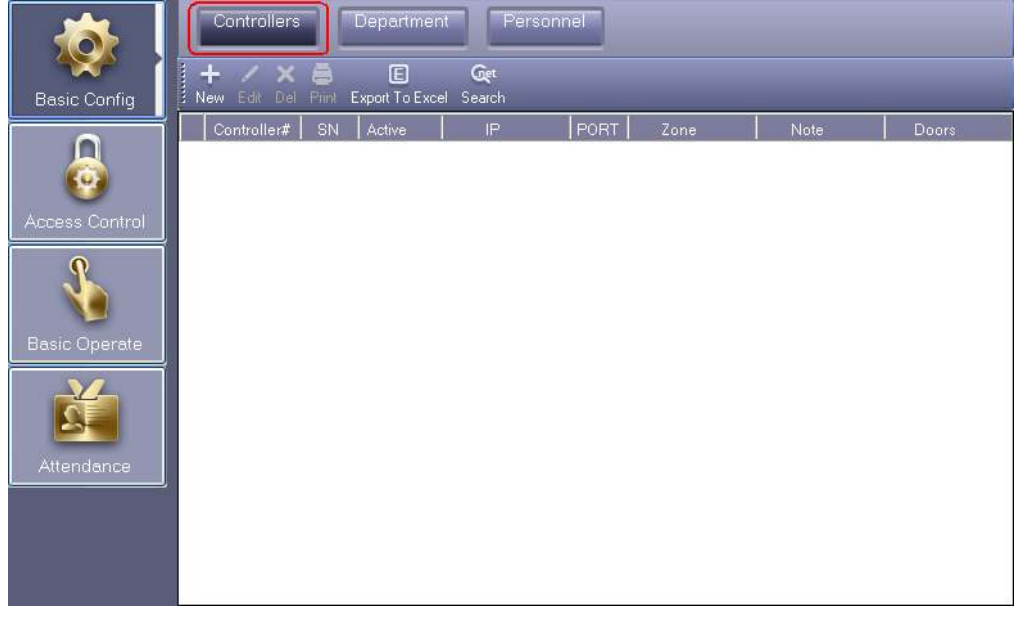

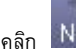

×.

้<sup>อพ</sup>ู่ เพื่อเพิ่ม controllers เข้าระบบ

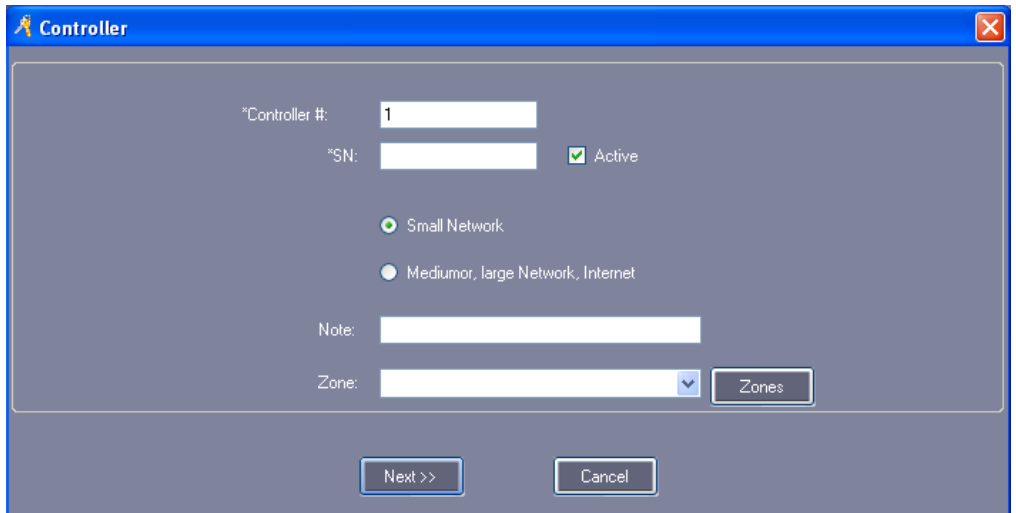

กรอกหมายเลข SN: ที่อยู่บน Controller

Small-scale LAN: ไว้ใช้งานกับเครือข่ายขนาดเล็ก

Medium, large scale LAN, or Internet: ไว้ใช้งานกับเครือข่ายขนาดกลางหรือใหญ่สามารถผ่านเครือข่ายอินเตอร์เน็ต

คลิก "Next"

#### Access Control Software Operation Guide

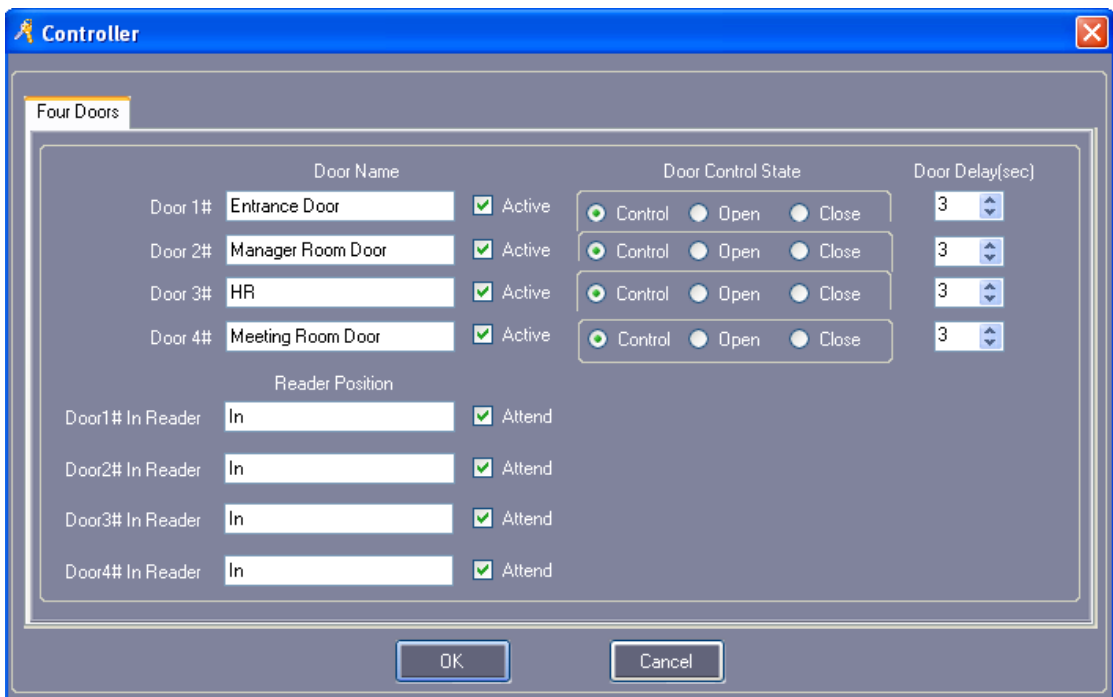

͞Door Name͟ and ͞Reader Position͟ สามารถแก้ไขได้

เลือก "Active": by  $\blacktriangledown$ , เลือกเพื่อใช้งานประตูนั้นๆ คลิกออก เพื่อไม่ใช้งาน

เลือก "Attend":by  $\;\checkmark$ , เลือกเพื่อใช้งานการบันทึกรายงาน คลิกออก เพื่อไม่ใช้งาน

คลิก "OK"

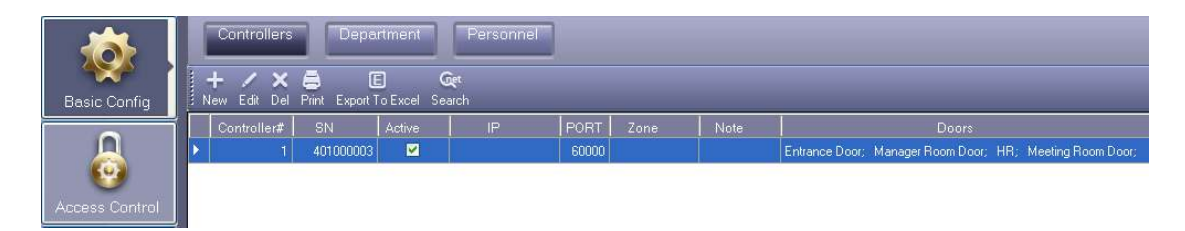

## 2.2.2 การเพิ่มหรือตั้งค่า Controller ผ่าน IP

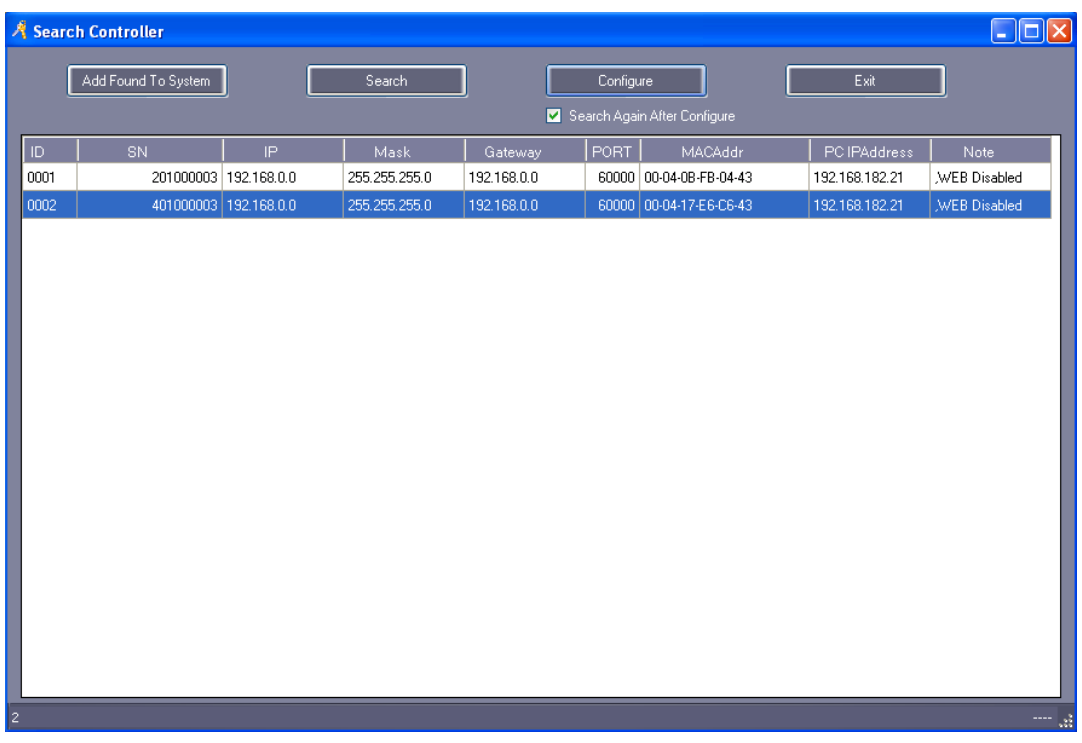

เลือก 【 Basic Config 】 > 【 Controllers 】 > 【 Search 】

คลิก Search และรอ 5 วินาที

### คลิก "Configure"

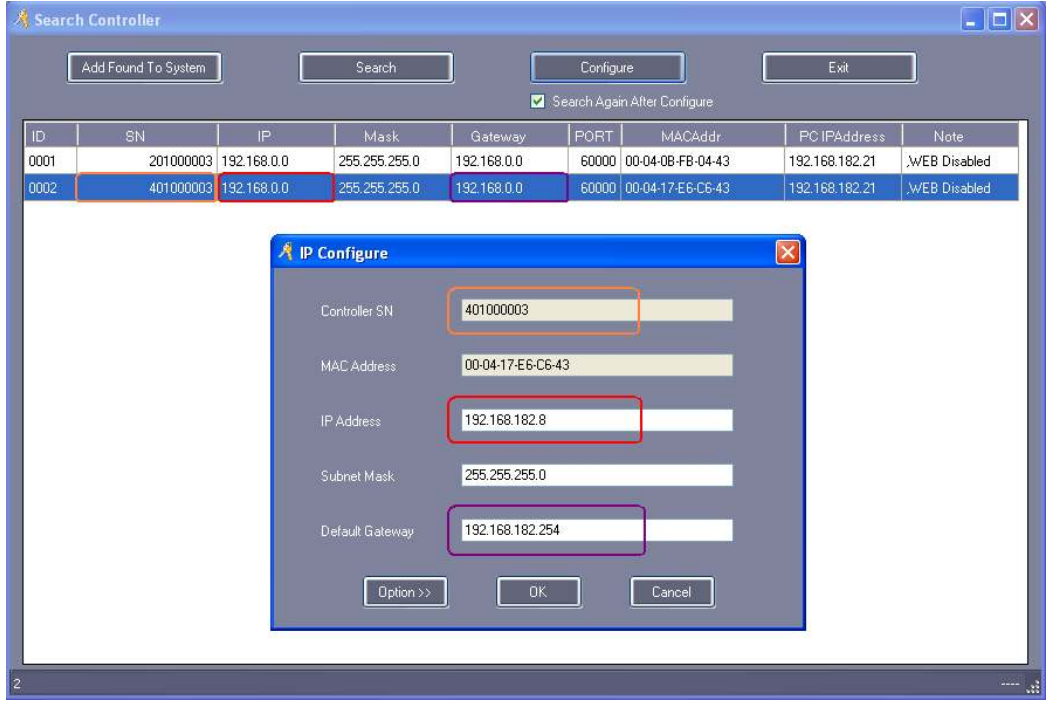

คลิก **"**OK**"** 

 $\ddot{\phantom{a}}$ 

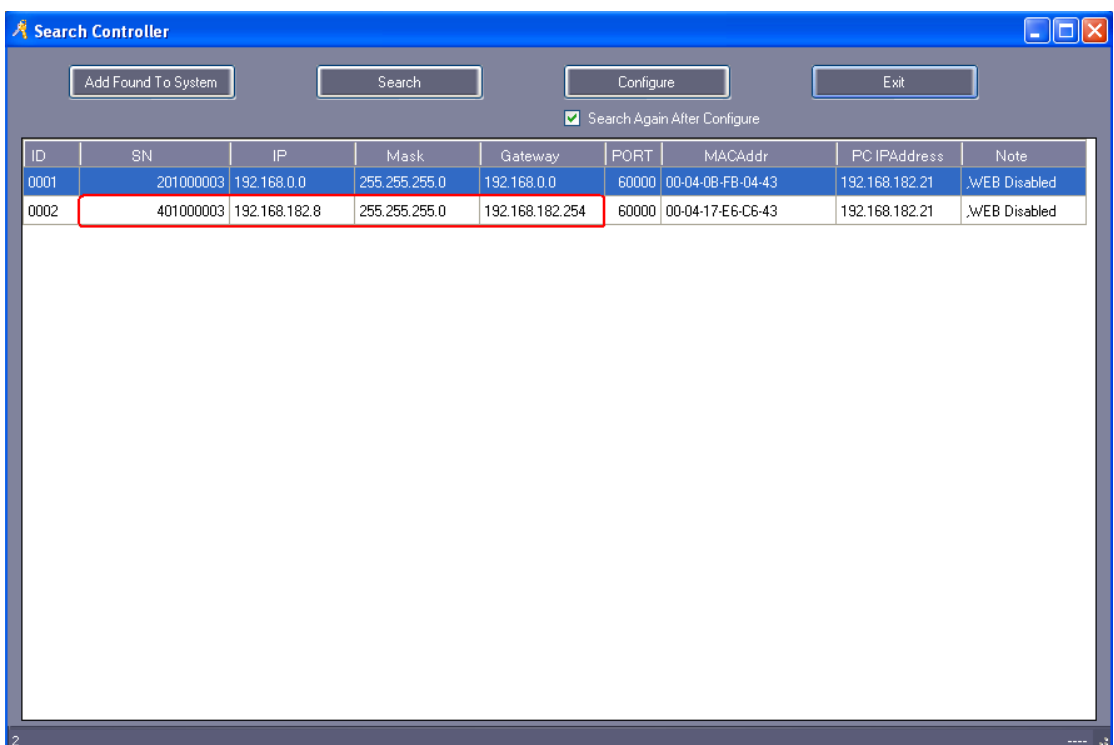

## **2.3 การสร้าง Department และการสร้างบัตรผ่าน**

#### **2.3.1 เพ ม Department ิ่**

เลือก 【Basic Configure】>【Department】จากเมนูบาร์

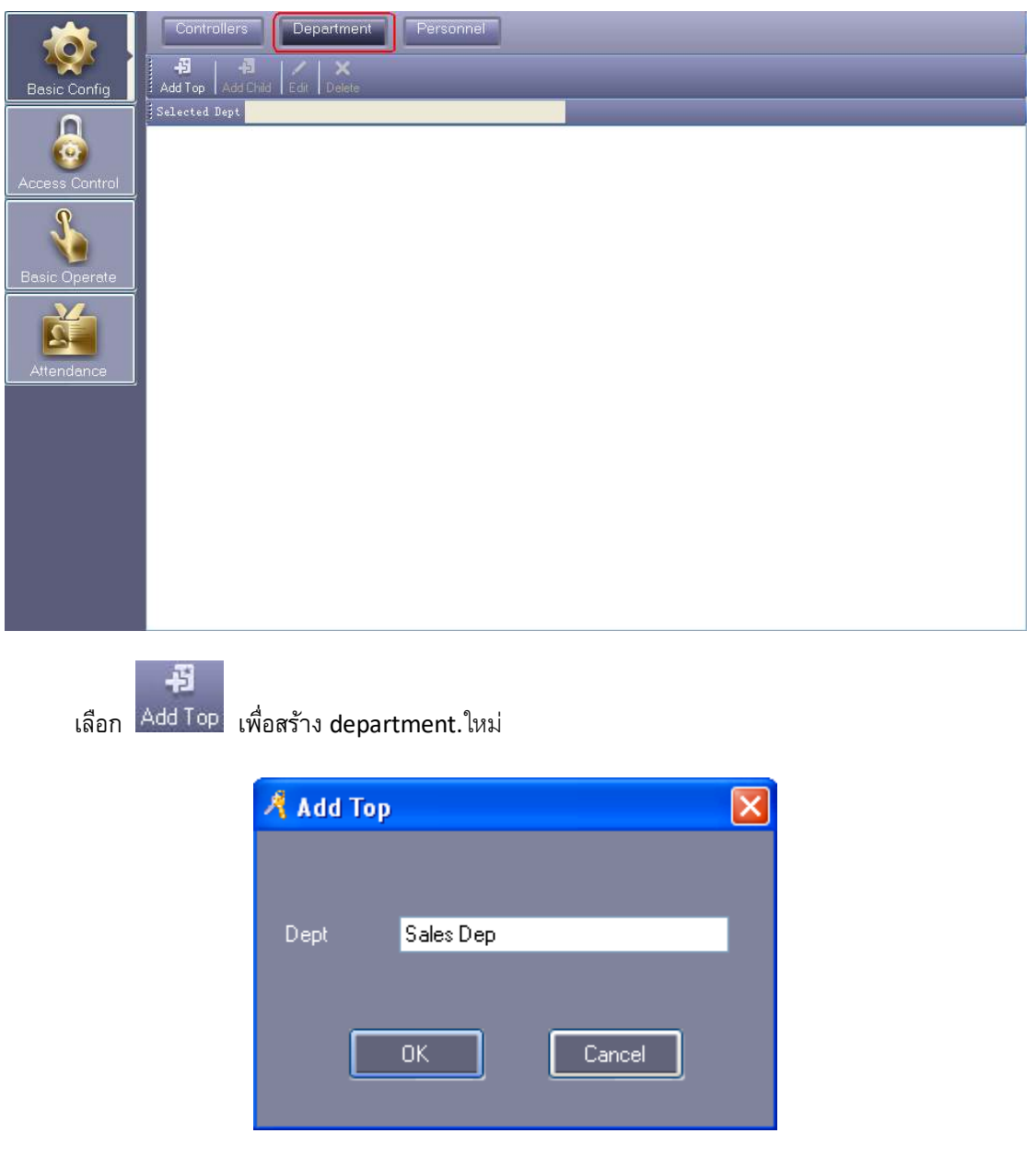

คลิก "OK"

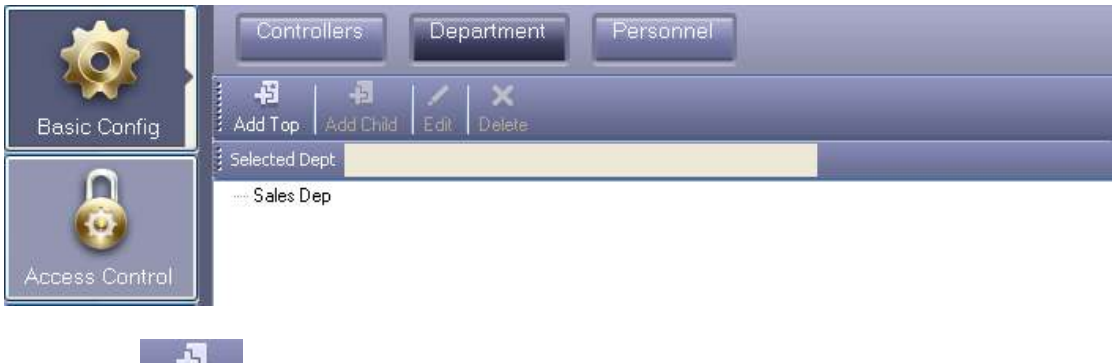

คลิก เพื่อสร้าง Child ใหม่ ไต้เมนู Top.

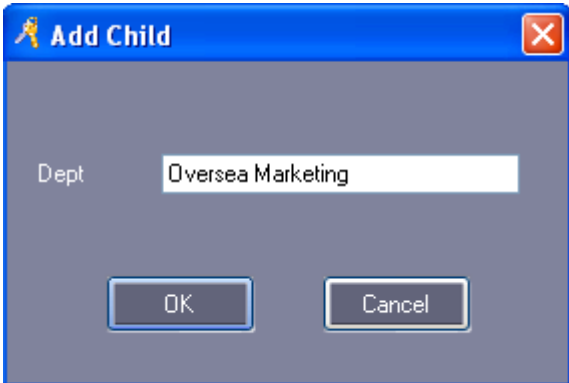

คลิก "OK"

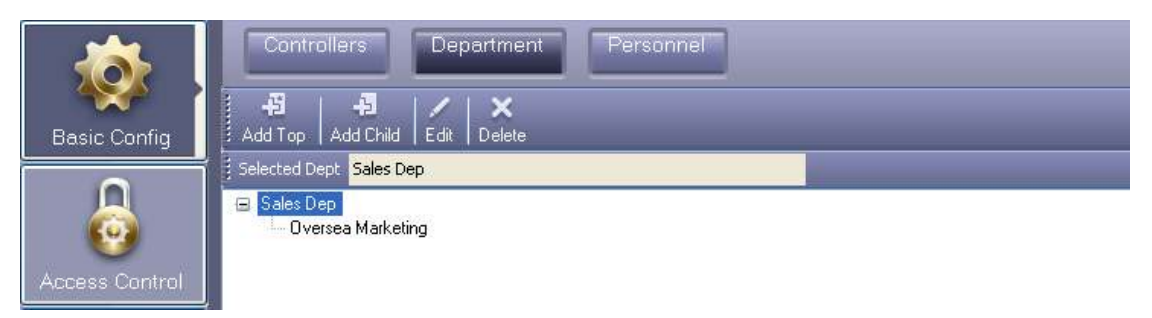

## **2.3.2 เพิ่มและแก้ไข ผู้ใช้งาน**

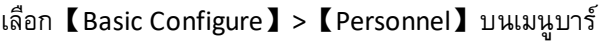

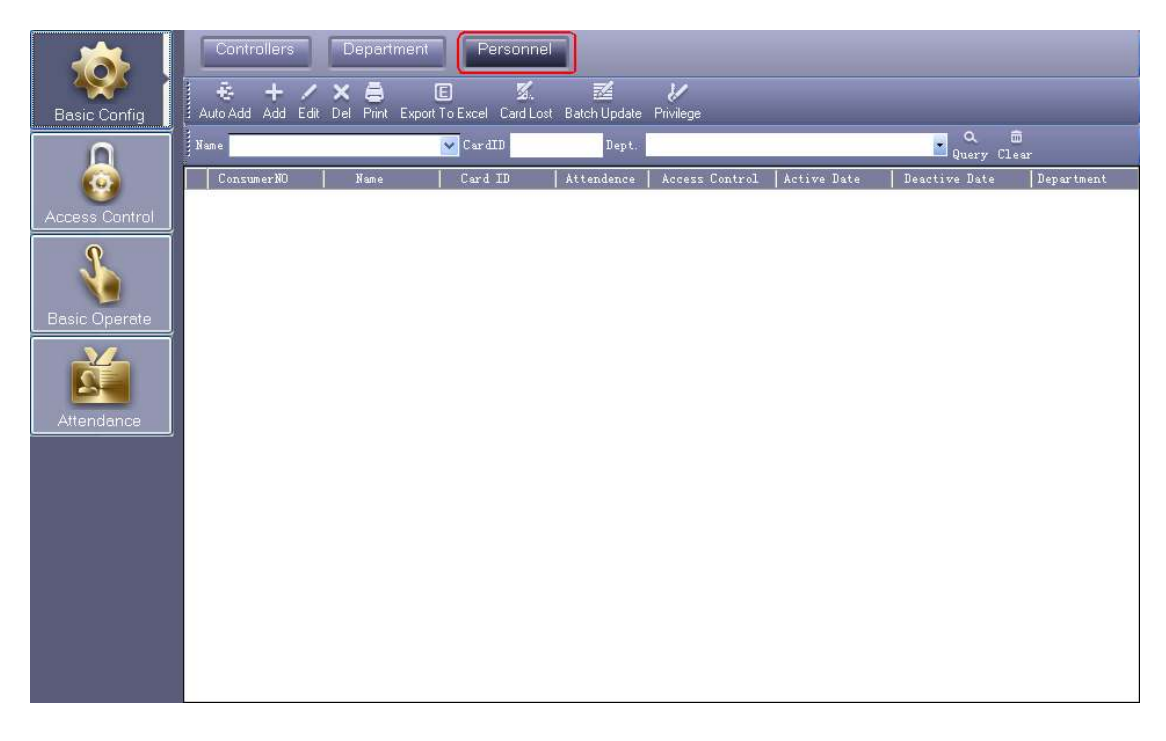

คลิก ͞Add͟ เพื่อสร้างผู้ผ่าน

Add Next เมื่อกรอกข้อมูลต่างๆครบแล้วให้คลิกปุ่มนี้ เพื่อสร้างข้อมูลคนต่อไป ถ้าต้องการจบการสร้างผู้

## ผ่านไห้คลิก ͞OK

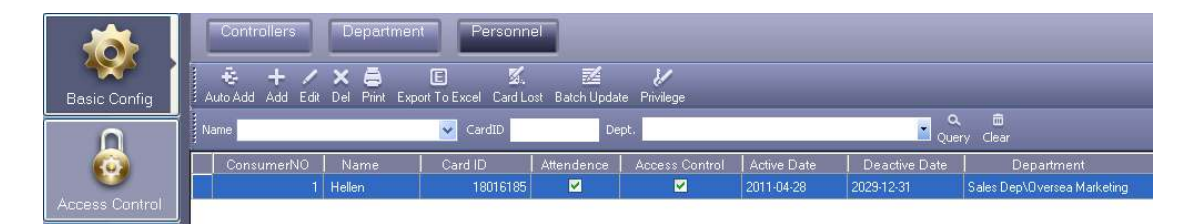

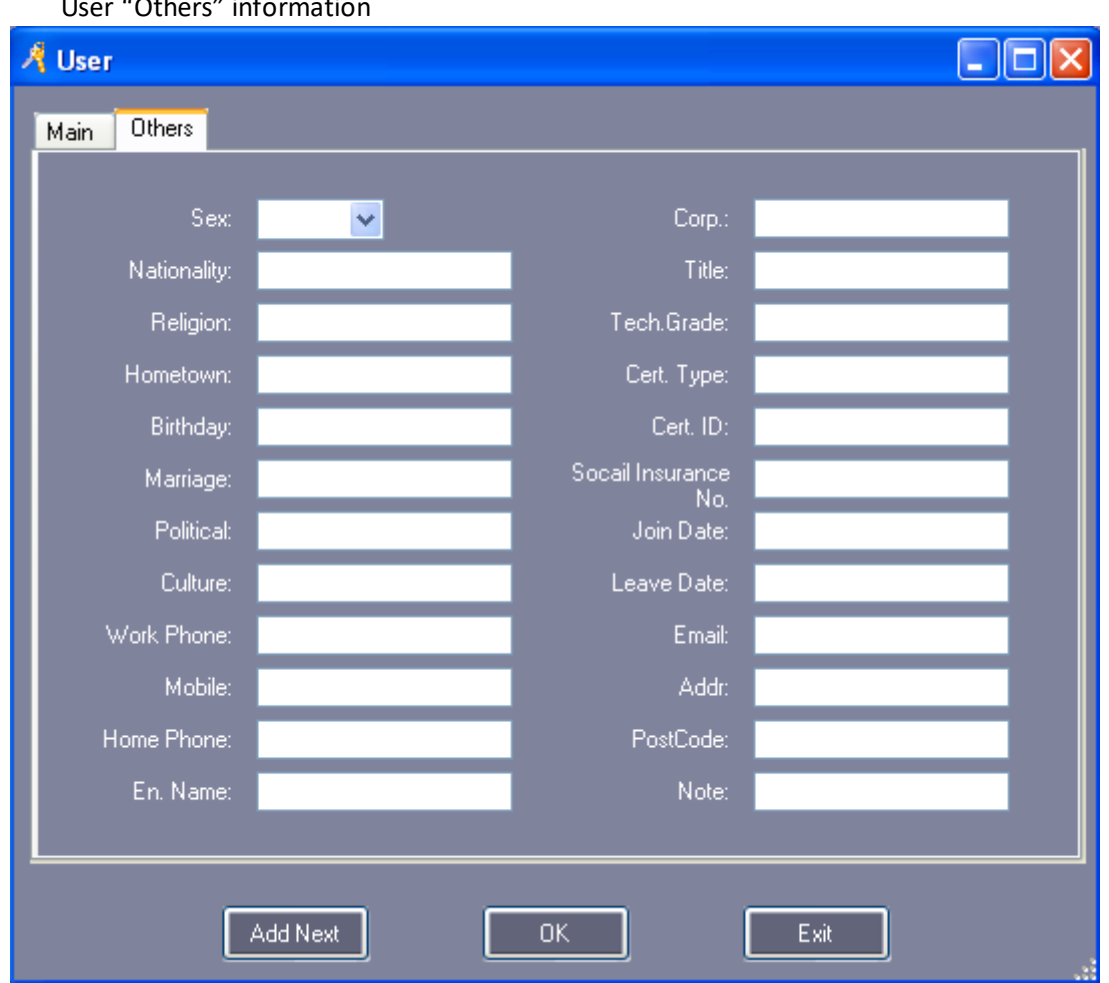

## Lleor "Othors" information

# 2.3.3 สร้างบัตรผู้ผ่านอัตโนมัติ

เลือก 【 Basic Configure 】 > 【 Personnel 】 > 【 Auto Add 】

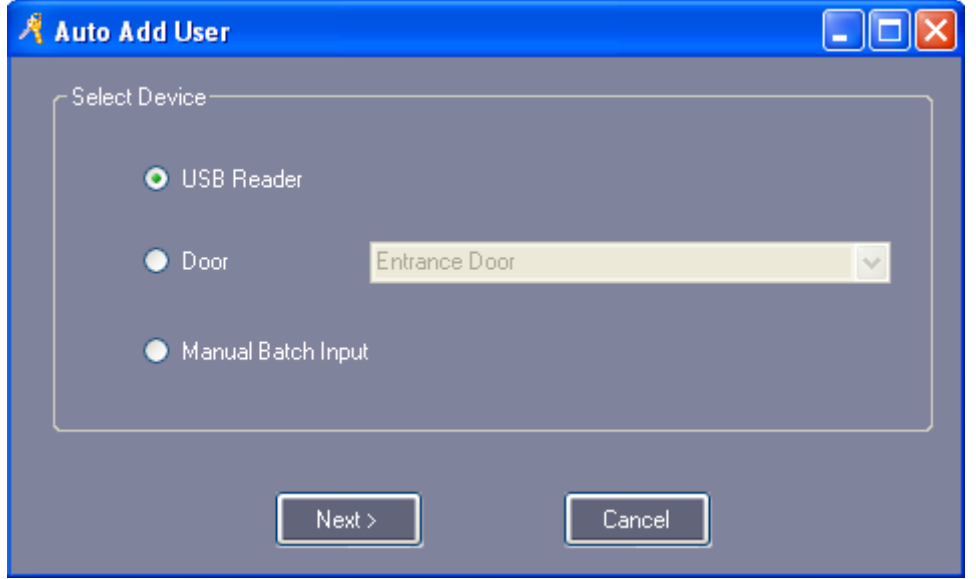

## USBReader หัวอ่านบัตรแบบ USB

ูเลือก "USB Reader"เลือก "Next"

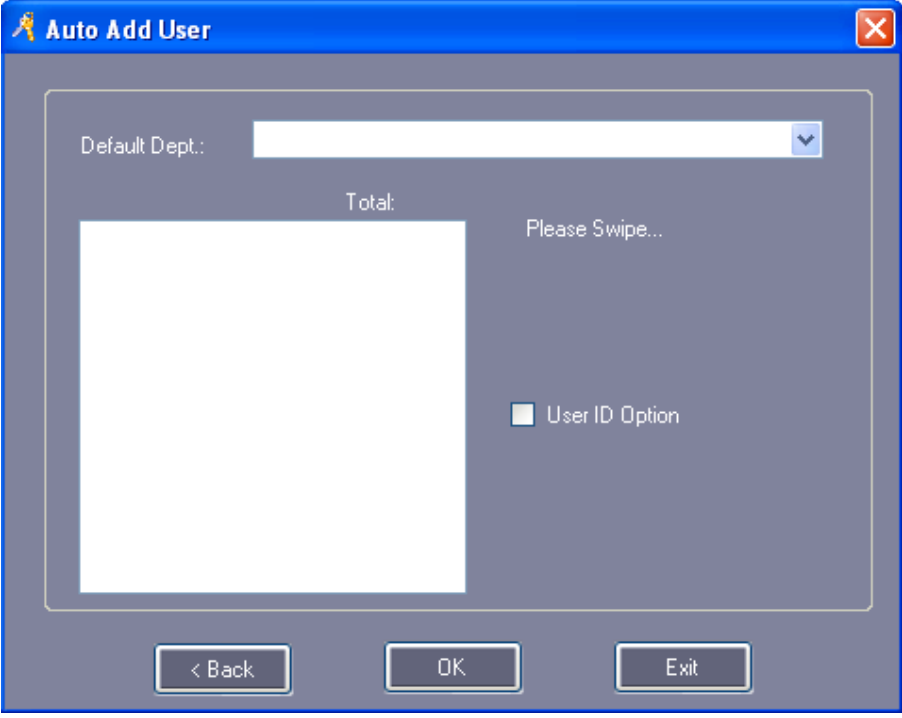

หลังจากทาบบัตร

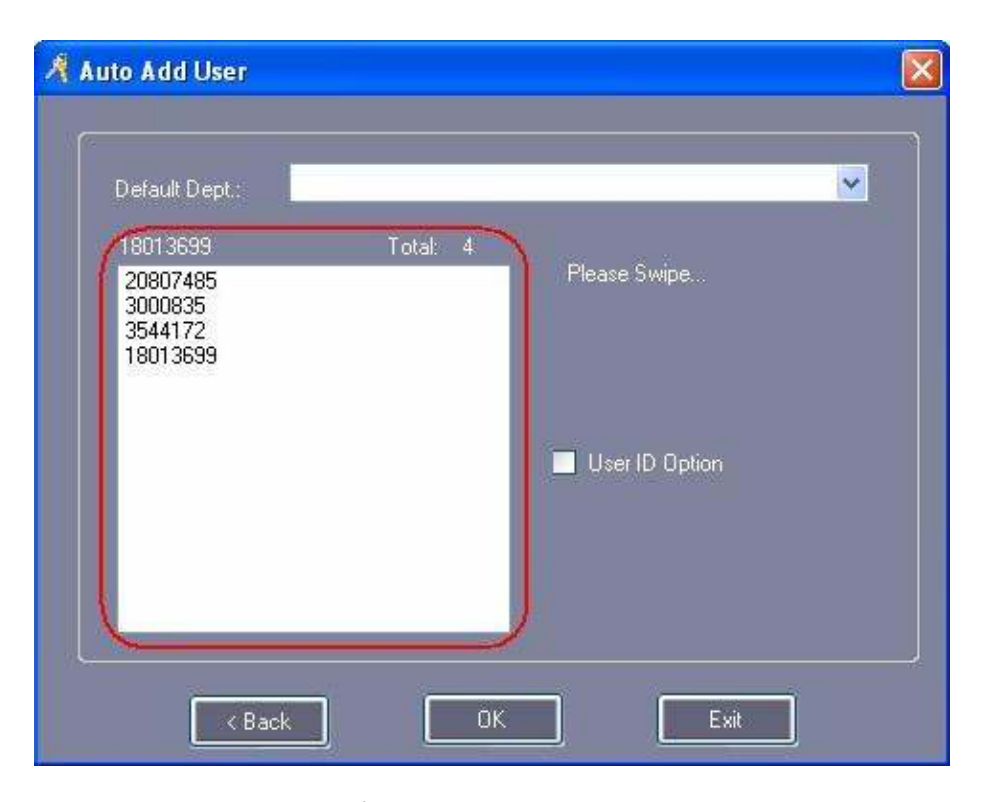

คลิก ͞OK͟, หมายเลขบัตรก็จะบันทึกสู่Software

ูเลือก "Manual Batch Input" ,คลิก "Next"

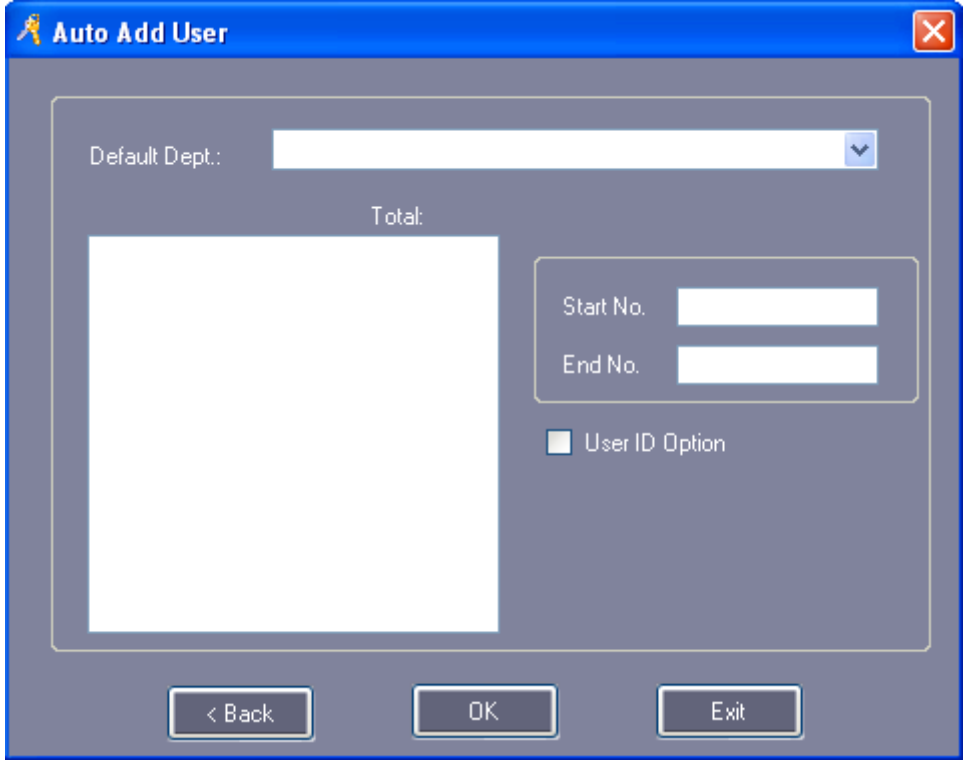

ป้อนหมายเลย "Start NO."หมายเลขเริ่ม and "End NO."หมายเลขสิ้นสุด

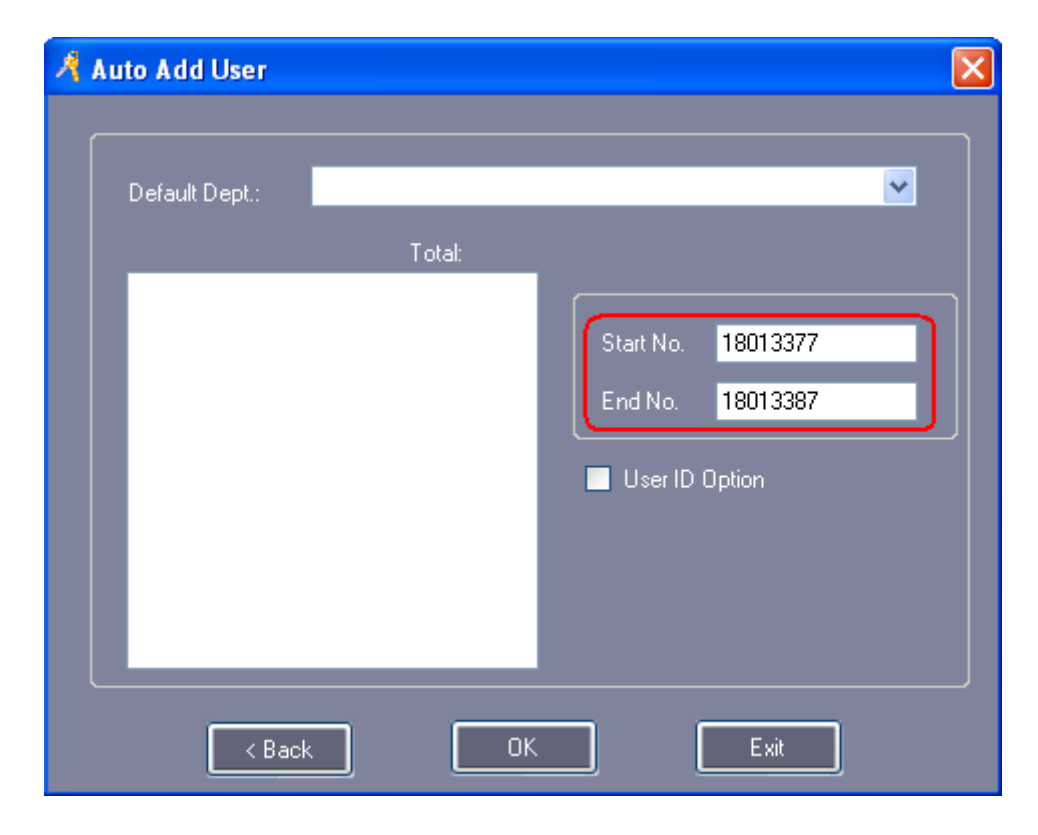

คลิก ͞OK͟, หมายเลขบัตรก็จะบันทึกสู่Software

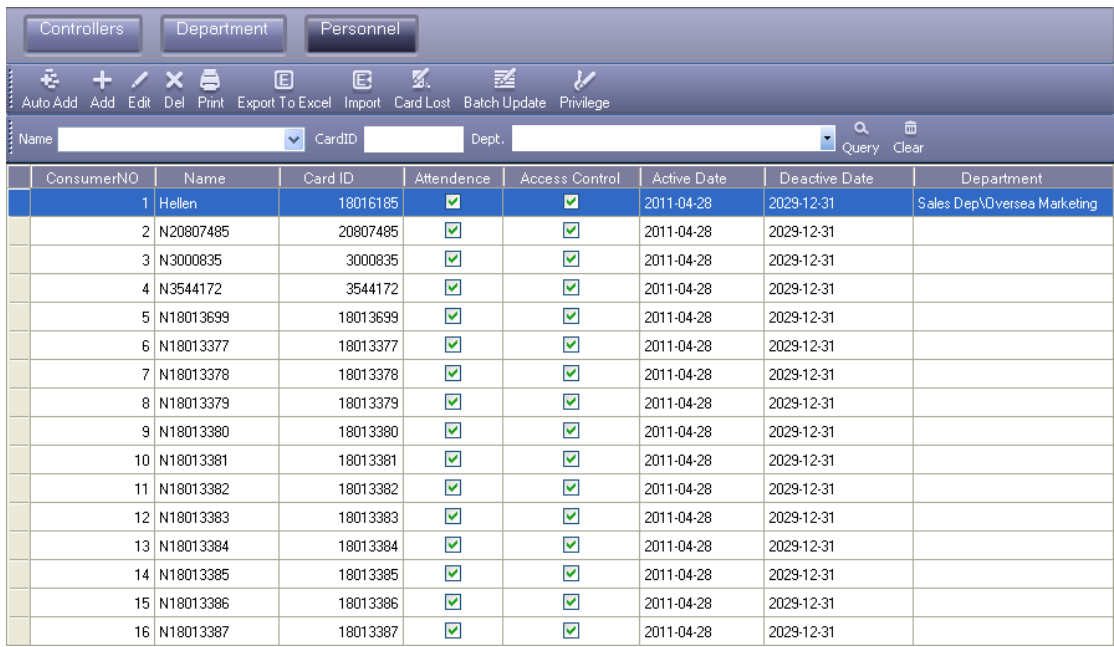

#### **2.3.4 Card Lost**

เมื่อบัตรเกิดการสูญหายสามารถเปลี่ยนบัตรได้โดยที่ข้อมูลเดิมยังอยู่

## เลือก 【Basic Configure】 >【Personnel】 >【Card Lost】

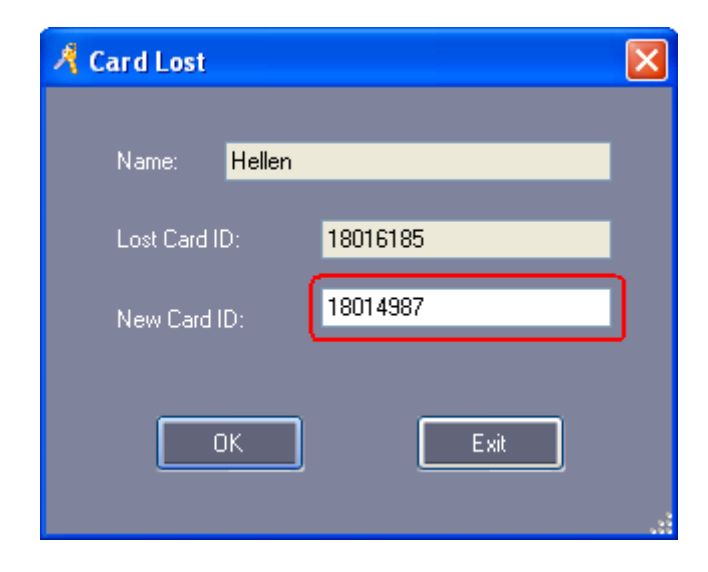

ป้อน ͞New Card ID͟ ตัวอย่างเช่น :18014987

คลิก "OK"

#### 2.4 Basic Operate

## 2.4.1 การจัดการบัตรผู้ผ่านเข้าสู่ access control

## 2.4.1.1 Access Privilege

เลือก 【Access Control】 > 【Access Privilege】 from the menu bar or shortcut.

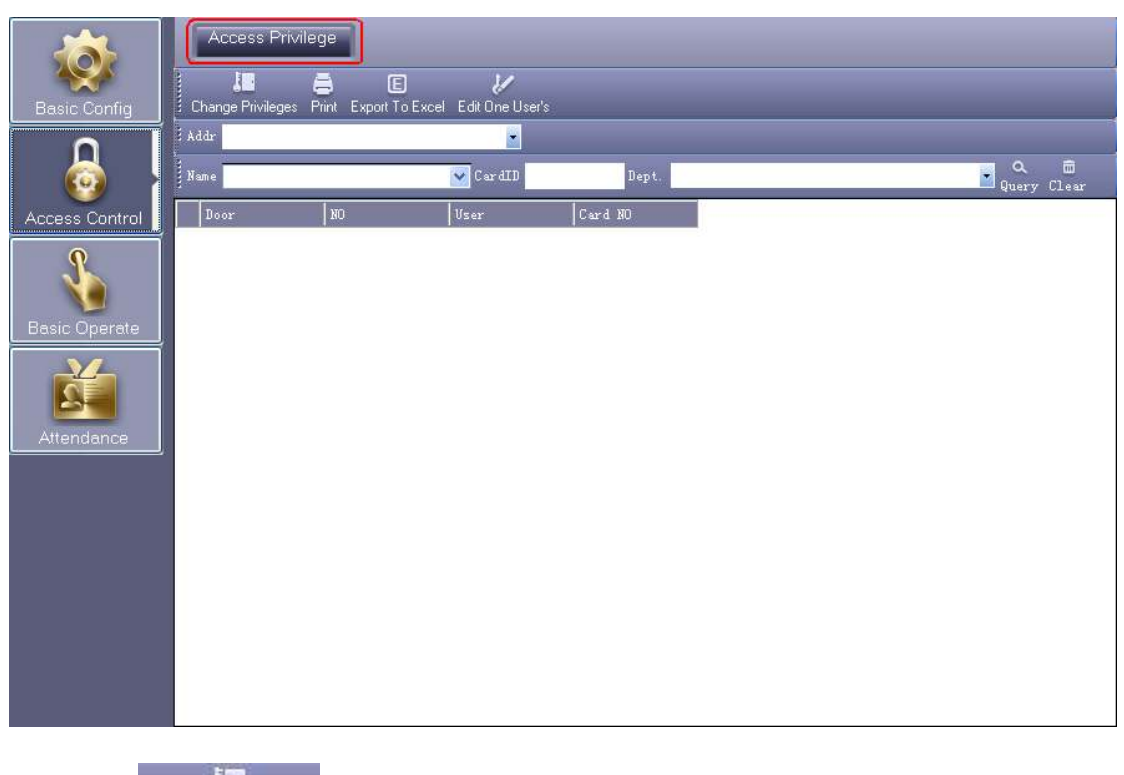

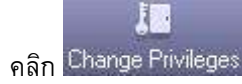

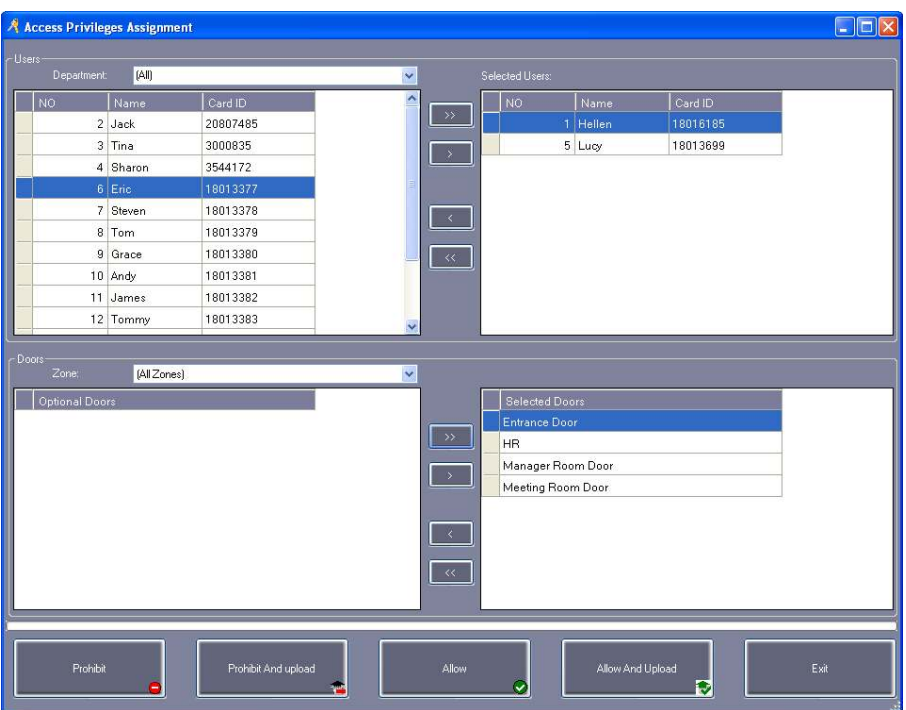

 $^{\prime\prime}$ > $^{\prime\prime}$ :เลือกผู้ใช้งานทั้งหมดหรือประตูทั้งหมด

 $"$ > $"$ :เลือกผู้ใช้งานหรือประตูทีละหนึ่ง

 $\lq'$ < $\rlap{''}$ :เลิกเลือกผู้ใช้งานหรือประตูทีละหนึ่ง

 $^{\prime\prime}$ < $^{\prime\prime}$ :เลิกเลือกผู้ใช้งานทั้งหมดหรือประตูทั้งหมด

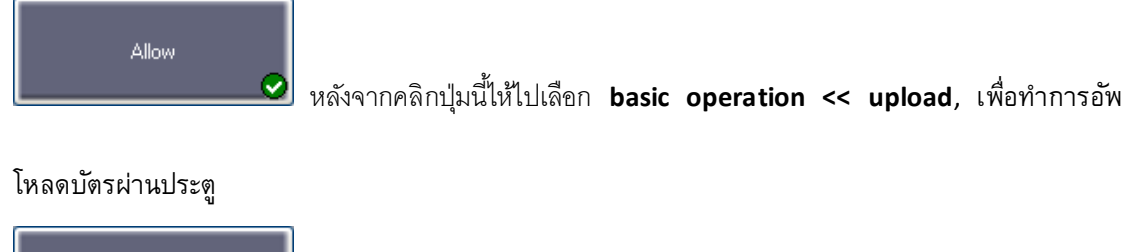

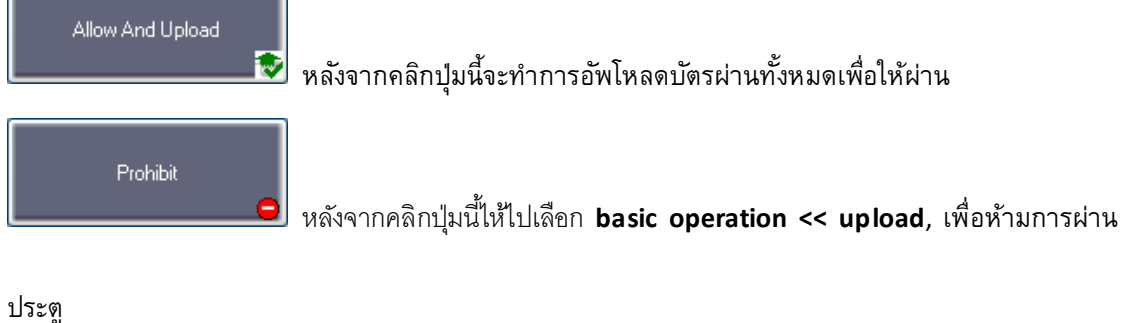

Prohibit And upload

หลังจากคลิกปุ่มนี้จะทำการอัพโหลดบัตรผ่านทั้งหมดเพื่อไม่ให้ผ่าน

#### **2.5 Console**

เลือก 【Basic Operate 】>【Console 】จากเมนู console เพื่อสั่งการต่างๆเช่น ตรวจสอบการเชื่อมต่อ

ปรับเวลาไห้ตรง และอัพโหลด

"GetRec" and "Monitor".

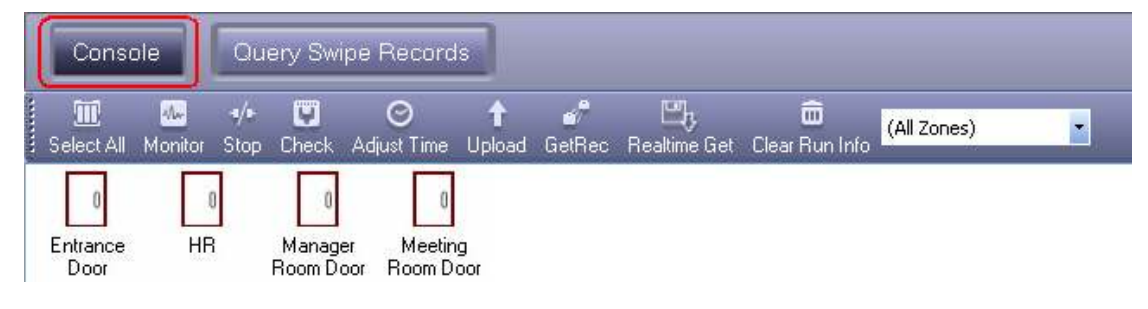

#### **2.5.1 Controller's Info Check**

เลือก 【Basic Operate】>【Console】>【Check】

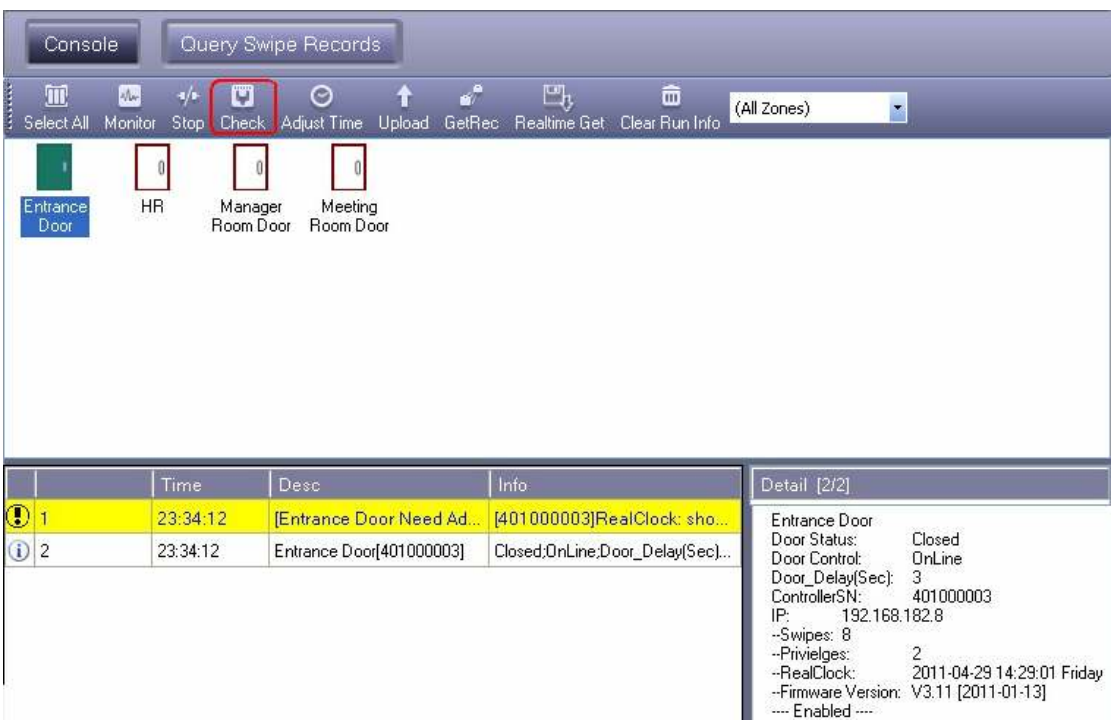

ถ้าขึ้นสีเหลืองเป็นการแจ้งเตือนต่างๆ เช่นเวลาไม่ตรง ข้อมูลบัตรของโปรแกรมไม่ตรงกับaccess control ไห้ทำการ adjust time และ อัพโหลด

#### Access Control Software Operation Guide

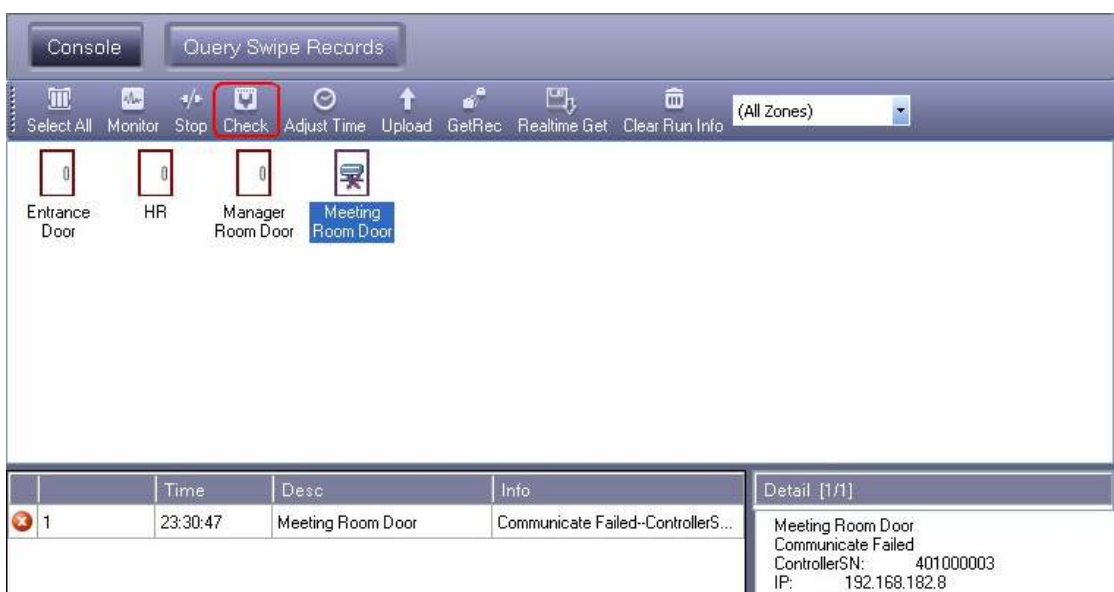

## 2.5.2 Upload Setting

## เลือก 【 Basic Operate 】 > 【 Console 】 > 【 Upload 】

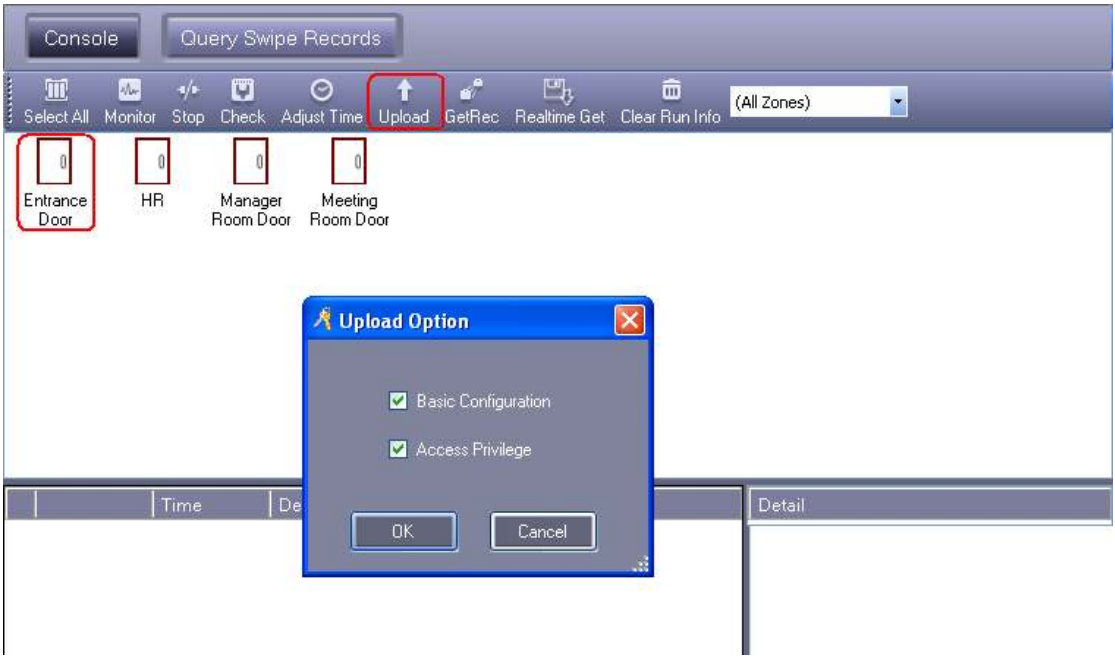

คลิก **"OK"** 

#### Access Control Software Operation Guide

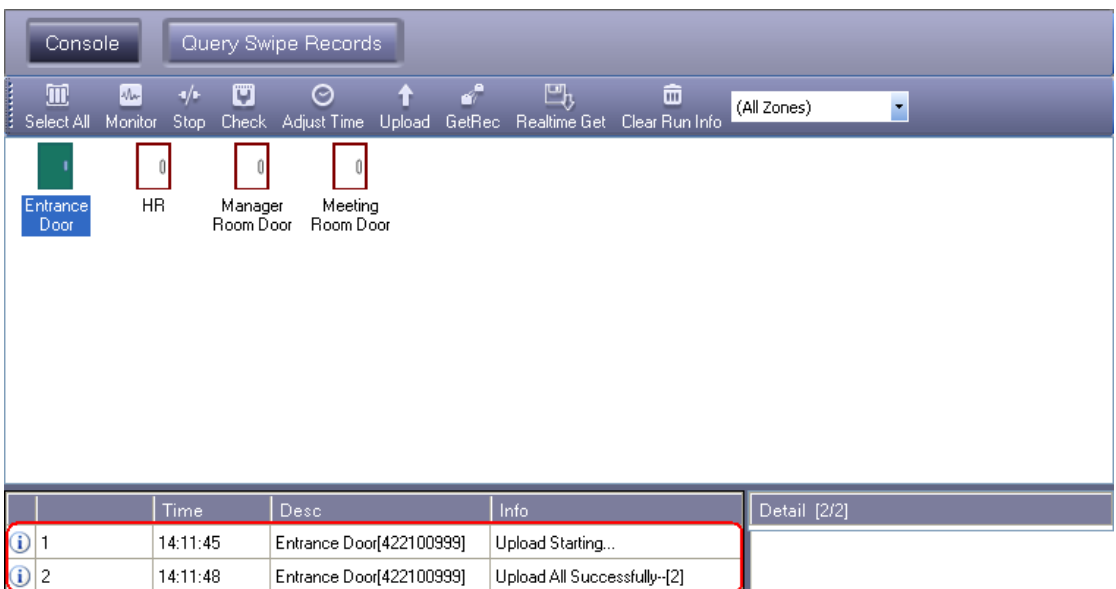

### **2.5.3 Real-time Monitoring**

## เลือก 【Basic Operate】 >【Console】 >【Monitor】

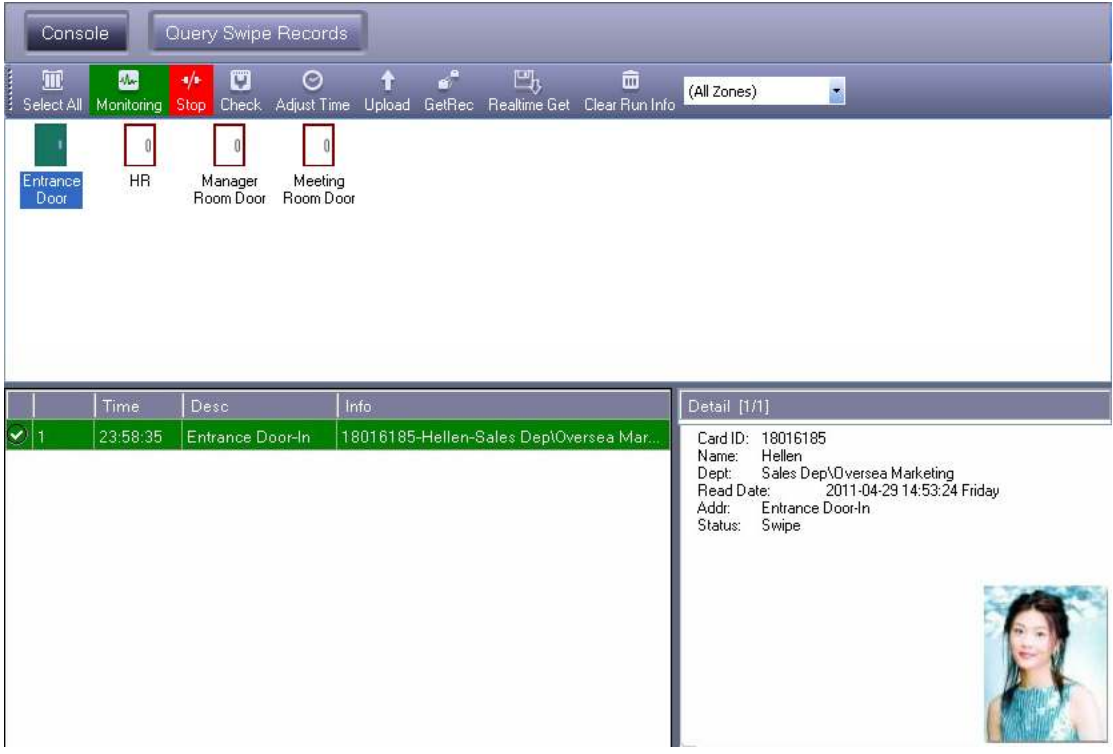

## **2.5.4 Display More Swipes**

Only display swipe card records.

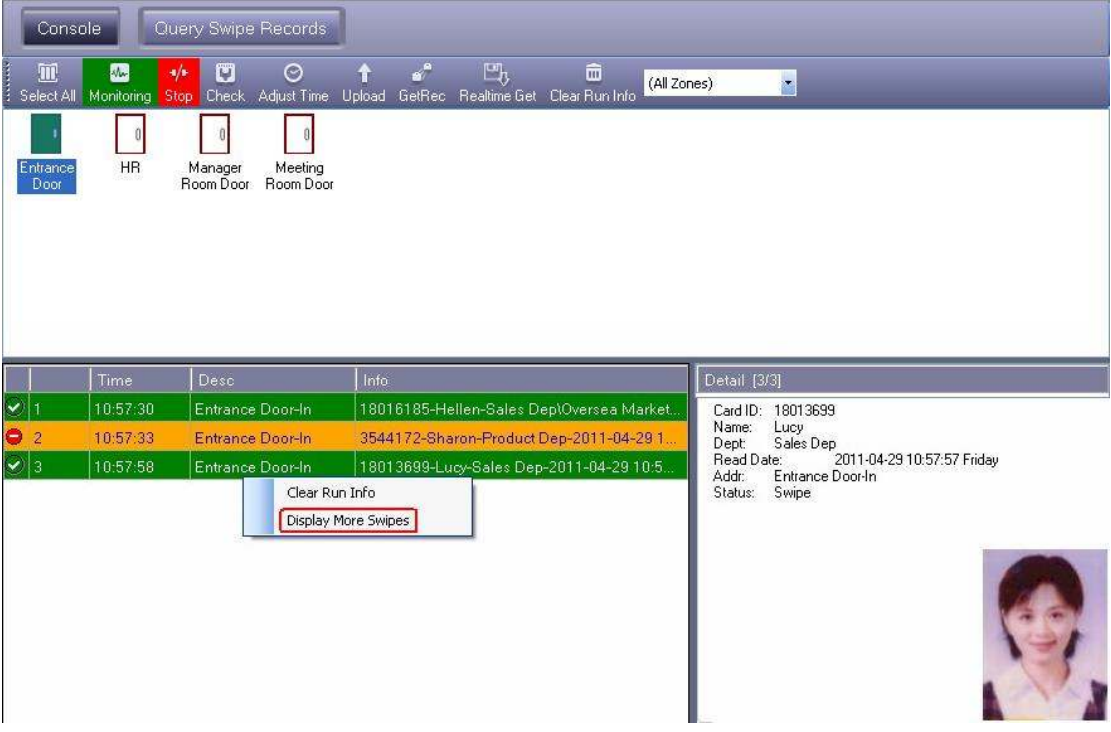

คลิกขวาบัตรที่เลือกแล้วคลิก͞Display More Swipes͟.

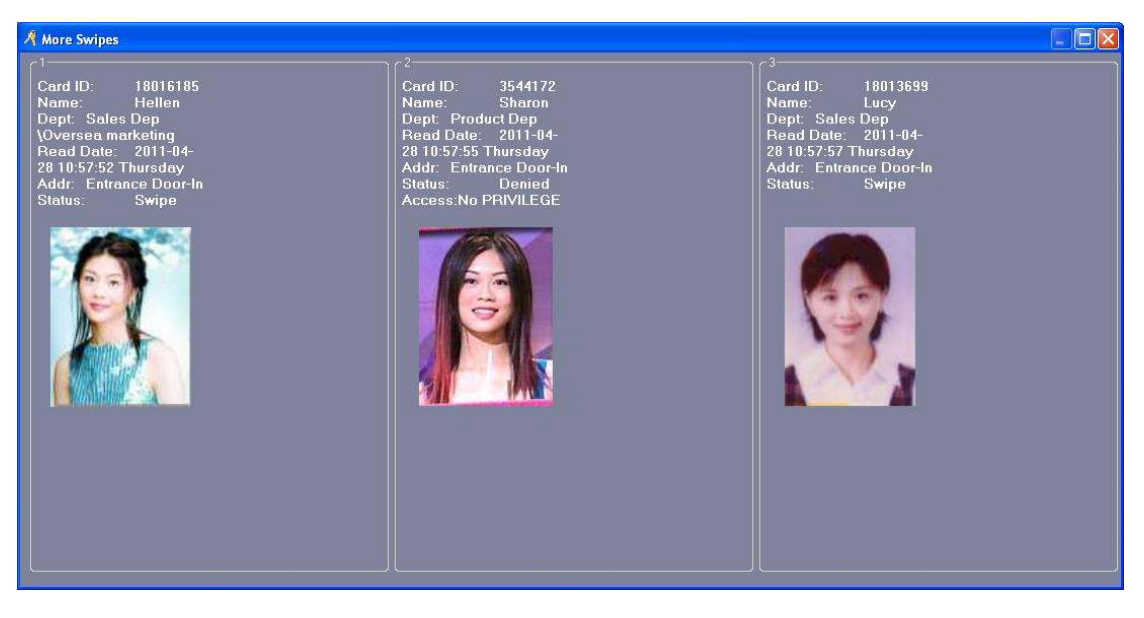

คลิกขวาที่รูปสามารถปรับจอแสดงผลได้

#### **2.5.5 Download Records**

เลือก 【Basic Operate】>【Console】>【GetRec】

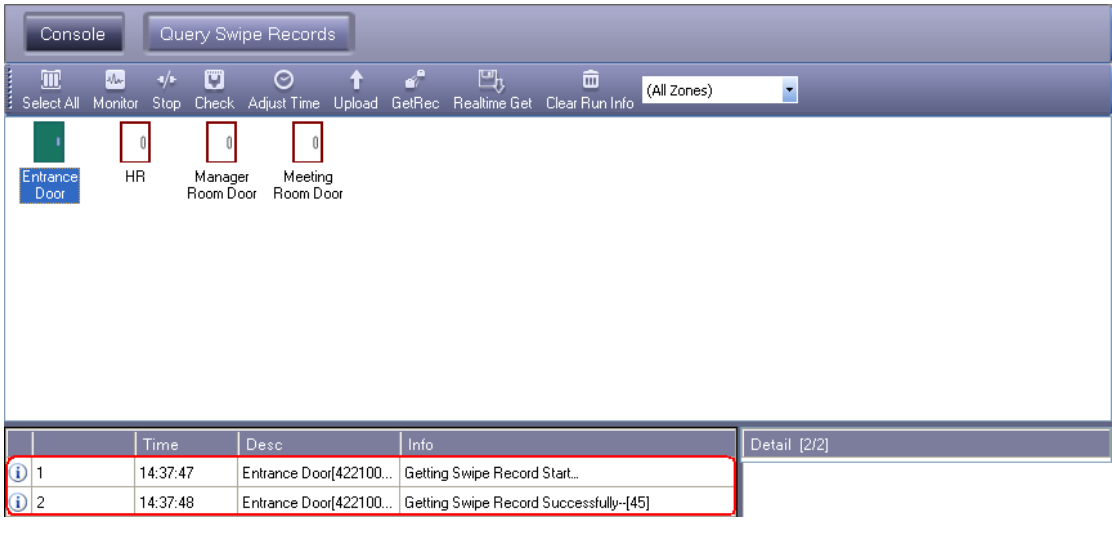

้ GetRec <mark>:</mark> เลือก access controller's ที่ต้องการดึงข้อมูล

#### **2.6 Records Query**

กรุณาทำการ "GetRec" เพื่อบันทึกก่อนทำการดึงข้อมูล

เลือก 【Basic Operate】>【Query Card Records】

| <b>Basic Config</b>  | ē<br><b>Separate Service</b><br>Print<br><b>E From: First Event</b> | E<br>Export To Excel Query Option<br>$\mathcal{L}_{\mathcal{D}}$ | Q<br>2011-04-29<br>Friday | $\overline{\phantom{a}}$<br>To: Last Event<br>2011-04-29 | $\blacktriangleright$   Time: $00:00$<br>Friday | $\frac{4}{9}$ To: 23,59  |                         |                             |
|----------------------|---------------------------------------------------------------------|------------------------------------------------------------------|---------------------------|----------------------------------------------------------|-------------------------------------------------|--------------------------|-------------------------|-----------------------------|
|                      | $\frac{3}{2}$ Name                                                  |                                                                  | $\vee$ CardID             | Dept.                                                    |                                                 | 面<br>a<br>Query<br>Clear |                         |                             |
| Access Control       | RecID                                                               | Card NO                                                          | User<br><b>ConsumerNO</b> | Dept                                                     | <b>DateTime</b>                                 | Addr                     | Pass                    | Desc                        |
|                      | 105                                                                 | 18016185                                                         | 1 Hellen                  | Sales Dep\Oversea Marketing                              | 2011-04-29 15:08:16 Friday                      | Entrance Door-In         | ◘                       | Swipe.                      |
|                      | 104                                                                 | 20807485                                                         | 2 Jack                    | Sales Dep                                                | 2011-04-29 15:07:52 Friday                      | Meeting Room Door-In     |                         | Denied Access No PRIVILEGE  |
|                      | 103                                                                 | 18013377                                                         | 6 Eric                    | Sales Dep\Oversea Marketing                              | 2011-04-29 15:07:50 Friday                      | Meeting Room Door-In     |                         | Denied Access: No PRIVILEGE |
|                      | 102                                                                 | 18013699                                                         | 5 Lucy                    | Sales Dep                                                | 2011-04-29 15:07:49 Friday                      | Meeting Room Door-In     | $\overline{\mathbf{v}}$ | Swipe                       |
| <b>Basic Operate</b> | 101                                                                 | 3544172                                                          | 4 Sharon                  | Product Dep                                              | 2011-04-29 15:07:48 Friday                      | Meeting Room Door-In     |                         | Denied Access: No PRIVILEGE |
|                      | 100                                                                 | 18016185                                                         | 1 Hellen                  | Sales Dep\Oversea Marketing                              | 2011-04-29 15:07:47 Friday                      | Meeting Room Door-In     | $\overline{\mathbf{v}}$ | Swipe                       |
|                      | 99                                                                  | 20807485                                                         | 2 Jack                    | Sales Dep                                                | 2011-04-29 15:07:43 Friday                      | HR-In                    |                         | Denied Access No PRIVILEGE  |
|                      | 98                                                                  | 18013377                                                         | 6 Eric                    | Sales Dep\Oversea Marketing                              | 2011-04-29 15:07:42 Friday                      | HR-In                    |                         | Denied Access No PRIVILEGE  |
| Attendance           | 97                                                                  | 18013699                                                         | 5 Lucy                    | Sales Dep                                                | 2011-04-29 15:07:41 Friday                      | HR-In                    | $\blacktriangledown$    | Swipe                       |
|                      | 96                                                                  | 3544172                                                          | 4 Sharon                  | Product Dep                                              | 2011-04-29 15:07:39 Friday                      | HR-In                    |                         | Denied Access No PRIVILEGE  |
|                      | 95                                                                  | 18016185                                                         | 1 Hellen                  | Sales Dep\Oversea Marketing                              | 2011-04-29 15:07:38 Friday                      | HR-In                    | $\checkmark$            | Swipe                       |
|                      | 94                                                                  | 20807485                                                         | 2 Jack                    | Sales Dep                                                | 2011-04-29 15:07:33 Friday                      | Manager Room Door-In     |                         | Denied Access: No PRIVILEGE |
|                      | 93                                                                  | 18013377                                                         | 6 Eric                    | Sales Dep\Oversea Marketing                              | 2011-04-29 15:07:30 Friday                      | Manager Room Door-In     | D                       | Denied Access: No PRIVILEGE |
|                      | 92                                                                  | 18013699                                                         | 5 Lucy                    | Sales Dep                                                | 2011-04-29 15:07:29 Friday                      | Manager Room Door-In     | $\overline{\mathbf{v}}$ | Swipe                       |
|                      | 91                                                                  | 3544172                                                          | 4 Sharon                  | Product Dep                                              | 2011-04-29 15:07:26 Friday                      | Manager Room Door-In     |                         | Denied Access: No PRIVILEGE |
|                      | 90                                                                  | 18016185                                                         | 1 Hellen                  | Sales Dep\Oversea Marketing                              | 2011-04-29 15:07:24 Friday                      | Manager Room Door-In     | ⊻                       | Swine:                      |
|                      | 89                                                                  | 20807485                                                         | 2 Jack                    | Sales Dep                                                | 2011-04-29 15:07:18 Friday                      | Entrance Door-In         |                         | Denied Access: No PRIVILEGE |
|                      | 88                                                                  | 3000835                                                          | 3 Tina                    |                                                          | 2011-04-29 15:07:17 Friday                      | Entrance Door-In         |                         | Denied Access: No PRIVILEGE |
|                      | 87                                                                  | 18013377                                                         | 6 Eric                    | Sales Dep\Oversea Marketing                              | 2011-04-29 15:07:14 Friday                      | Entrance Door-In         | п                       | Denied Access: No PRIVILEGE |
|                      | 86                                                                  | 18013699                                                         | 5 Lucy                    | Sales Dep                                                | 2011-04-29 15:07:13 Friday                      | Entrance Door-In         | $\overline{\mathsf{v}}$ | Swipe                       |
|                      | 85                                                                  | 3544172                                                          | 4 Sharon                  | Product Dep                                              | 2011-04-29 15:07:12 Friday                      | Entrance Door-In         |                         | Denied Access: No PRIVILEGE |

If you want to query by "Addr", Click "Query Option"

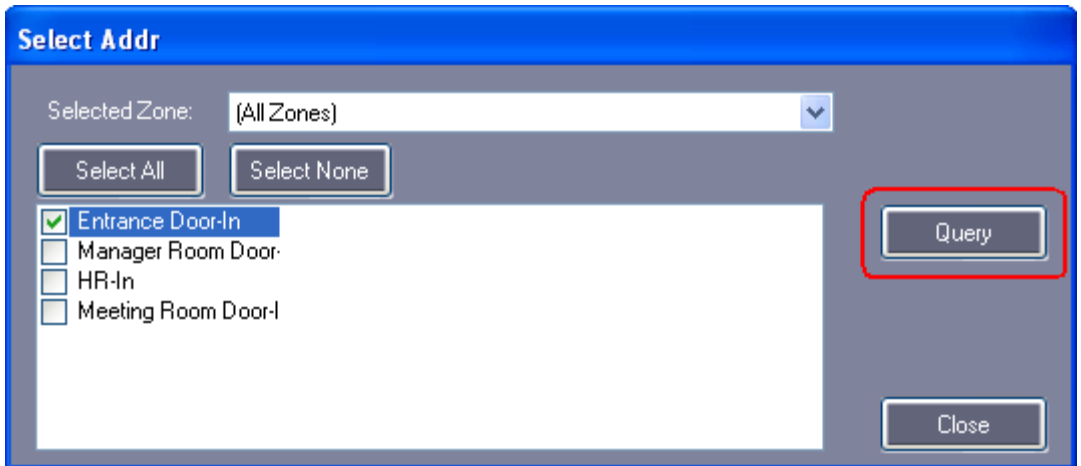

Query result as follows:

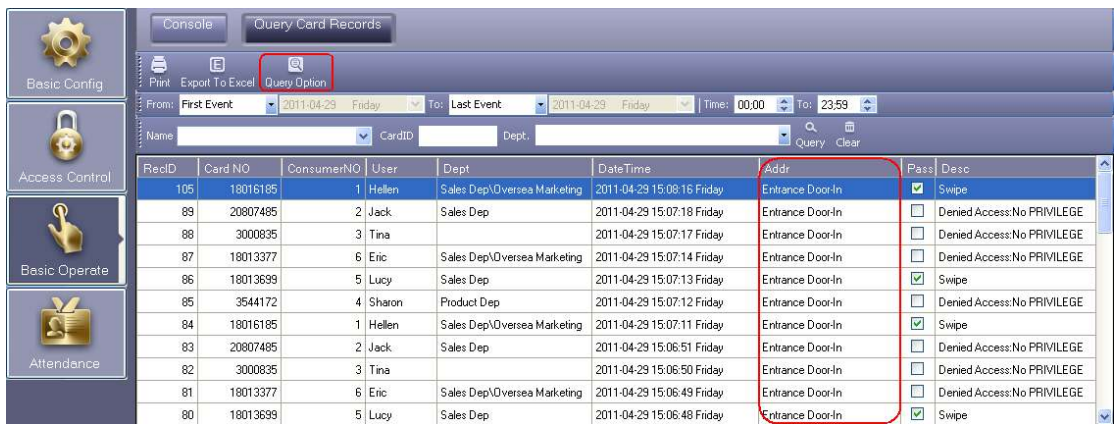

## **2.7 Tools**

### **2.7.1 Change Password**

การเปลี่ยน username password เข้าโปรแกรม

เลือก 【Tools】>【Edit Operator】

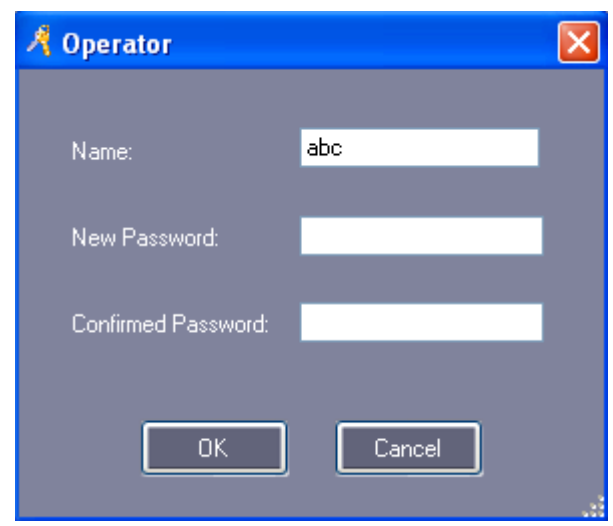

#### **Part 3 Excursus**

#### **3.1 Import consumer's information from Excel**

เลือก 【Basic Configure】>【Personnel】>【Export To Excel】

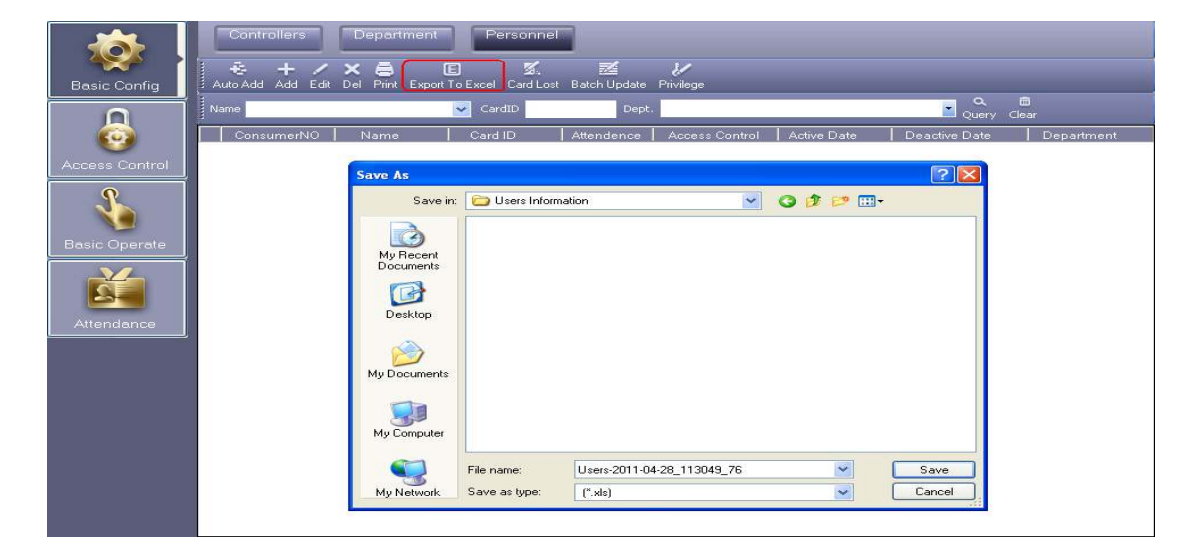

คลิก "Save"

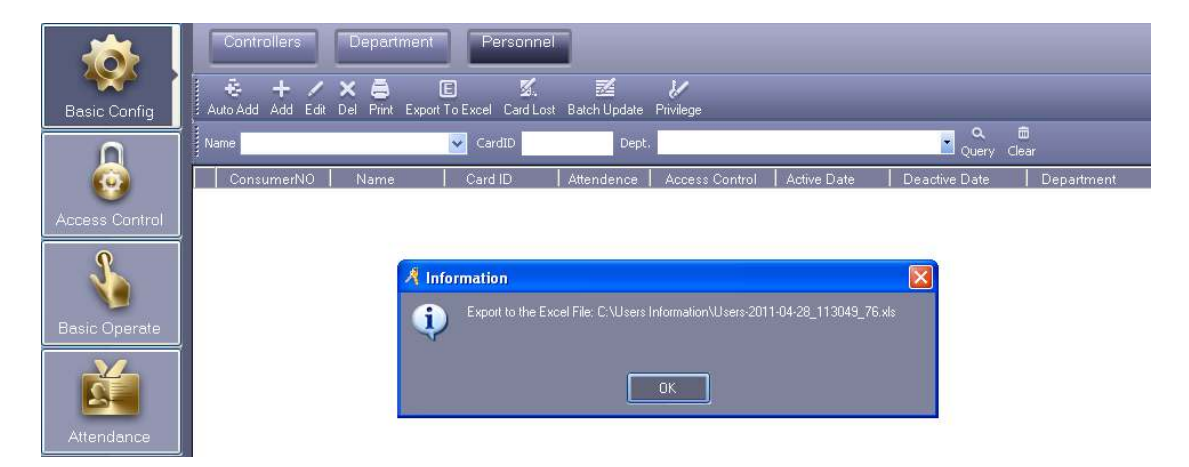

ู้เปิดไฟล์ excel "Users-2011-04-28\_113049\_76.xls.xls".

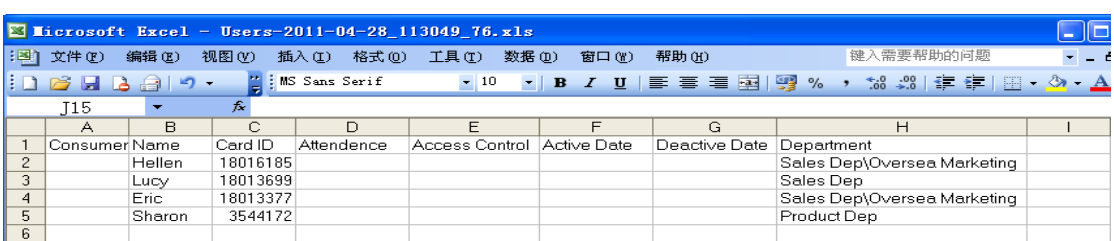